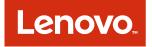

# Lenovo Configuration Pack for Microsoft System Center Configuration Manager Installation and User Guide

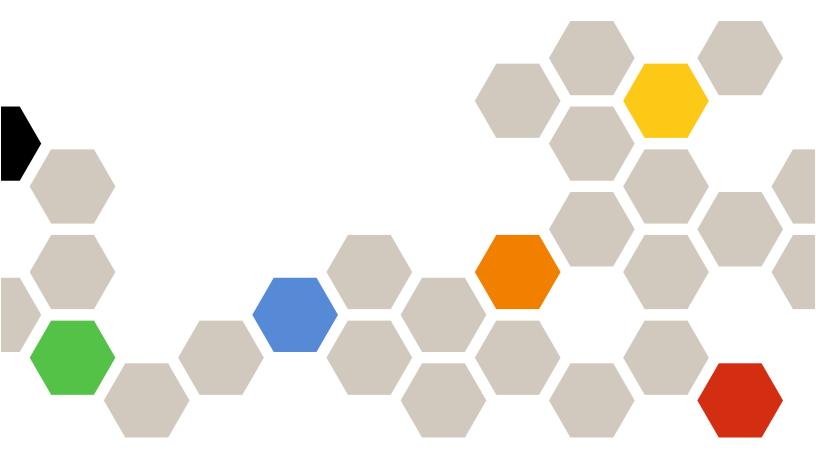

Version 6.3

### Note

Before using this information and the product it supports, read the information in Appendix A "Notices" on page 115.

Second Edition (September 2016)

### © Copyright Lenovo 2014, 2016. Portions © Copyright IBM Corporation 2014

LIMITED AND RESTRICTED RIGHTS NOTICE: If data or software is delivered pursuant to a General Services Administration "GSA" contract, use, reproduction, or disclosure is subject to restrictions set forth in Contract No. GS-35F-05925

# Contents

| Contents                                                                                                    | •                   | •                     | •                   | . i                                                       |
|----------------------------------------------------------------------------------------------------|---------------------|-----------------------|---------------------|-----------------------------------------------------------|
| Figures                                                                                                    | •                   | •                     | •                   | . iii                                                     |
| Tables                                                                                                    | •                   | •                     | •                   | . v                                                       |
| About this publication                                                                                                    |                     |                       |                     | <b>vii</b><br>. vii<br>viii                               |
| Chapter 1. Overview                                                                                                    | •                   | •                     | •                   | . 1                                                       |
| Chapter 2. Installing Lenovo<br>Configuration Pack                                                                                                    |                     | •                     | •                   | . 3                                                       |
| Chapter 3. Uninstalling Lenovo                                                                                                    | _                   |                       | _                   | . 9                                                       |
| Configuration Pack                                                                                                    | •                   | -                     | •                   |                                                           |
| Chapter 4. Working with Lenovo                                                                                                    | t S                 | ĪV                    | ste                 | em                                                        |
| -                                                                                                    |                     | -                     |                     |                                                           |
| Chapter 4. Working with Lenovo<br>Configuration Pack and Microsoft<br>Center Configuration Manager .<br>Using Lenovo Configuration Pack with                                                                                                    | •                   | •                     | •                   |                                                           |
| Chapter 4. Working with Lenovo<br>Configuration Pack and Microsoft<br>Center Configuration Manager .<br>Using Lenovo Configuration Pack with<br>configuration data                                                                                                    | •                   | •                     | •                   | 11                                                        |
| Chapter 4. Working with Lenovo<br>Configuration Pack and Microsoft<br>Center Configuration Manager .<br>Using Lenovo Configuration Pack with                                                                                                    | •<br>•<br>•         | •<br>•                | •                   | <b>11</b><br>11                                           |
| Chapter 4. Working with Lenovo<br>Configuration Pack and Microsoft<br>Center Configuration Manager<br>Using Lenovo Configuration Pack with<br>configuration data                                                                                                    | •<br>•<br>•         | •                     | •                   | <b>11</b><br>11<br>11                                     |
| Chapter 4. Working with Lenovo<br>Configuration Pack and Microsoft<br>Center Configuration Manager .<br>Using Lenovo Configuration Pack with<br>configuration data                                                                                                    | •<br>•<br>•         | •                     | •<br>•<br>•         | <b>11</b><br>11<br>11<br>13                               |
| Chapter 4. Working with Lenovo<br>Configuration Pack and Microsoft<br>Center Configuration Manager .<br>Using Lenovo Configuration Pack with<br>configuration data                                                                                                    | • • • • •           | •                     | •<br>•<br>•<br>•    | <b>11</b><br>11<br>13<br>13                               |
| Chapter 4. Working with Lenovo<br>Configuration Pack and Microsoft<br>Center Configuration Manager .<br>Using Lenovo Configuration Pack with<br>configuration data                                                                                                    | • • • • •           | •                     | •<br>•<br>•<br>•    | <b>11</b><br>11<br>13<br>13<br>19                         |
| Chapter 4. Working with Lenovo<br>Configuration Pack and Microsoft<br>Center Configuration Manager .<br>Using Lenovo Configuration Pack with<br>configuration data<br>Launching Lenovo Configuration Pack Editor<br>Setting Collection<br>Creating a Setting Collection | • • • • • • • •     | • • • • • • • • •     | • • • • • •         | <b>11</b><br>11<br>13<br>13<br>19<br>24<br>25<br>30       |
| Chapter 4. Working with Lenovo<br>Configuration Pack and Microsoft<br>Center Configuration Manager .<br>Using Lenovo Configuration Pack with<br>configuration data                                                                                                    | • • • • • • • • •   | • • • • • • • • • • • | • • • • • •         | <b>11</b><br>11<br>13<br>13<br>19<br>24<br>25<br>30<br>32 |
| Chapter 4. Working with Lenovo<br>Configuration Pack and Microsoft<br>Center Configuration Manager .<br>Using Lenovo Configuration Pack with<br>configuration data<br>Launching Lenovo Configuration Pack Editor<br>Setting Collection<br>Creating a Setting Collection | • • • • • • • • • • | • • • • • • • • • •   | • • • • • • • • • • | <b>11</b><br>11<br>13<br>13<br>19<br>24<br>25<br>30       |

| Exporting configuration data to a configuration description file                                          |   | 39  |
|----------------------------------------------------------------------------------------------------|---|-----|
| Importing configuration description XML file                                                              |   | 42  |
| Lenovo Configuration Pack CAB file                                                                        |   | 45  |
| Exporting configuration items to Lenovo<br>Configuration Pack CAB file                                    |   | 45  |
| Exporting configuration items to SCCM Console .                                                           |   | 48  |
| Applying Lenovo Configuration Pack using<br>Microsoft System Center Configuration Manager<br>2007 console |   | 52  |
| Importing configuration data into DCM                                                                     |   | 52  |
| Viewing configuration item properties                                                                     |   | 60  |
| Creating a baseline                                                                                       |   | 62  |
| Assigning a baseline to a collection                                                                      |   | 67  |
| Evaluating a baseline on an endpoint                                                                      | • | 70  |
| Running Homepage Summarization                                                                            | • | 76  |
| Applying Lenovo Configuration Pack using<br>Microsoft System Center Configuration Manager<br>2012 console |   | 78  |
| Importing configuration data into DCM                                                                     |   | 78  |
| Viewing configuration item properties                                                                     |   | 86  |
| Creating a baseline.                                                                                      |   | 88  |
| Assigning a baseline to a collection                                                                      |   | 91  |
| Evaluating a baseline on the endpoint                                                                     |   | 94  |
| Running Lenovo Configuration Capture                                                                      |   | 99  |
| Chapter 5. Hardware and software support                                                                  | • | 109 |
| Chapter 6. Troubleshooting                                                                                |   | 113 |
| Appendix A. Notices                                                                                       |   | 115 |
| Trademarks                                                                                                |   | 116 |
| Important notes                                                                                           |   | 116 |

# **Figures**

| 1.         | InstallShield Wizard welcome page             | 3    |
|------------|-----------------------------------------------|------|
| 2.         | Software License Agreement                    | 4    |
| 3.         | Destination Folder page                       | 5    |
| 4.         | Ready to Install the Program page             |      |
| 5.         | Installation status page.                     |      |
| 6.         | InstallShield Wizard Completed page           |      |
| 7.         | Lenovo Configuration Pack Editor home         |      |
| 1.         |                                               | . 12 |
| 8.         | General Information page.                     |      |
| 9.         | <u>.</u> .                                    |      |
|            |                                               |      |
| 10.        | Property Thresholds page                      |      |
| 11.        | Setting Editor page                           |      |
| 12.        | Property Thresholds page                      | . 19 |
| 13.        | Setting Collections list                      |      |
| 14.        |                                               | . 21 |
| 15.        | General Information page                      |      |
| 16.        | Property Thresholds tab                       | . 23 |
| 17.        | Duplicate Setting Collection function         | . 24 |
| 18.        | Duplication Dialog window                     | . 24 |
| 19.        |                                               | . 25 |
| 20.        |                                               | . 26 |
| 21.        | Asu.exe detection notification window.        |      |
| 22.        | Configuration Items page                      |      |
| 22.        | Add Setting Collections page                  |      |
| 23.<br>24. |                                               |      |
|            | Add Setting Collections list                  |      |
| 25.        | 0                                             | . 31 |
| 26.        | Configuration item properties                 | . 32 |
| 27.        | Configuration Pack Editor - General           |      |
|            | Information page                              |      |
| 28.        |                                               | . 34 |
| 29.        | Asu.exe detection notification window         | . 35 |
| 30.        | Setting Collections tab                       | . 36 |
| 31.        | Add Setting Collections selection page        | . 37 |
| 32.        | Duplicate Configuration Item function         | . 38 |
| 33.        | Duplication Dialog window                     |      |
| 34.        | Exporting configuration data to configuration |      |
|            | file                                          | . 39 |
| 35.        | Export to Configuration Description (.xml)    |      |
| 00.        |                                               | . 40 |
| 36.        | Export configuration description file Save as |      |
| 00.        | window.                                       | . 41 |
| 37.        | Export Succeeded message                      | . 42 |
| 38.        | Import Configuration File menu                | . 43 |
| 39.        | Import a Configuration XML file window        | . 43 |
|            |                                               | . 44 |
| 40.        | Confirm Replace Setting Collection            | . 44 |
|            | window.                                       | . 44 |
| 41.        | Export to Lenovo Configuration Pack for       | 40   |
| 40         | SCCM 2007 page.                               | . 46 |
| 42.        | Export to Lenovo Configuration Pack for       | 47   |
|            | SCCM 2012 window                              | . 47 |
| 43.        | Export Succeeded window                       | . 48 |
| 44.        | Select the Configuration Item page            | . 49 |
| 45.        | SCCM Console position information             |      |
|            | page                                          | . 50 |
| 46.        | Configuration Items Information page          | . 51 |
| 47.        | Export Succeeded window                       | . 52 |

| 48.        | Import Configuration Data selection.   |    |     |   |   | 53  |
|------------|----------------------------------------|----|-----|---|---|-----|
| 49.        | Import Configuration Data Wizard .     |    |     |   |   | 54  |
| 50.        | Selecting the .cab file                |    |     |   |   | 55  |
| 51.        | Skip Authenticode signature check      |    |     |   |   |     |
|            | window                                 |    |     |   |   | 56  |
| 52.        | window                                 |    |     |   |   | 57  |
| 53.        | Imported configuration items           |    |     |   |   | 58  |
| 54.        | Successful completion page             |    |     |   |   | 59  |
|            |                                        | •  | ·   | • | • | 39  |
| 55.        | Imported configuration items in the    |    |     |   |   | ~~  |
|            | 5 5                                    |    | ·   |   | · | 60  |
| 56.        | Settings tab                           |    |     |   | • | 61  |
| 57.        | Detection Method tab                   |    |     |   | • | 62  |
| 58.        | New Configuration Baseline function    |    |     |   |   | 63  |
| 59.        | Create Configuration Baseline Wizard   |    |     |   |   | 64  |
| 60.        | Applications and general link          |    |     |   |   | 65  |
| 61.        | Choose configuration items page.       |    |     |   |   | 66  |
| 62.        | Applications and general link with     | -  | -   | - | - |     |
| 02.        | configuration items                    |    |     |   |   | 67  |
| 63.        | Assign to a Collection function.       |    |     |   |   | 68  |
| 64.        |                                        |    |     |   |   | 69  |
|            | Choose Collection page                 |    |     |   | · |     |
| 65.        | Set Schedule page                      |    | ·   | • | • | 70  |
| 66.        | Configuration Manager in Control Pan   | el |     |   |   | - 4 |
|            | folder                                 | ·  | ·   | • | • | 71  |
| 67.        | Action Initiated window                | ·  | ·   | • | • | 72  |
| 68.        | Configurations tab                     |    | •   | • | • | 73  |
| 69.        | SCCM Client Agent Status               |    |     |   |   | 74  |
| 70.        | Configurations tab with available View |    |     |   |   |     |
|            | Report button                          |    |     |   |   | 75  |
| 71.        | Evaluated setting with no value        |    |     |   |   |     |
|            | returned                               |    |     |   |   | 76  |
| 72.        | Windows Event Viewer logs              |    |     |   |   | 76  |
| 73.        | Run Homepage Summarization             |    |     |   |   |     |
|            | function                               |    |     |   |   | 77  |
| 74.        | Baseline report                        |    |     |   |   | 78  |
| 75.        | Import Configuration Data function .   |    |     |   |   | 79  |
| 76.        | Select Files function                  |    |     |   |   | 80  |
| 70.<br>77. | Selecting the exported .cab file       |    |     |   |   | 81  |
|            |                                        |    |     |   | · |     |
| 78.        | Publisher Check window                 |    |     |   | • | 82  |
| 79.        | Importing the selected .cab file       |    |     |   |   | 83  |
| 80.        | Confirm the configuration data         |    |     |   |   | 84  |
| 81.        | Successful completion                  |    | •   | • | • | 85  |
| 82.        |                                        |    |     |   |   | 86  |
| 83.        | Settings tab                           |    |     |   |   | 87  |
| 84.        | Detection Method tab                   |    |     |   |   | 88  |
| 85.        | Create Configuration Baseline function | n  |     |   | _ | 89  |
| 86.        | Add Configuration Items                |    |     | • | - | 90  |
| 87.        | Configuration Items list               |    | •   | • | • | 91  |
| 88.        |                                        |    | •   | • | • |     |
|            |                                        |    |     | • | · | 92  |
| 89.        | Assign Configuration Baseline function |    | ·   | · | • | 93  |
| 90.        | Configuration Manager in Control Pan   | el |     |   |   | ~ 4 |
|            | folder                                 | ·  | ·   | • | • | 94  |
| 91.        |                                        | ·  | ·   | · | • | 95  |
| 92.        | Configurations tab                     | -  | •   | • |   | 96  |
| 93.        | Configurations tab with View Report b  | ut | tor | n |   |     |
|            | available                              |    |     |   |   | 97  |
| 94.        | Summary of evaluated results           |    |     |   |   | 98  |

| 95.  | Windows Event Viewer logs |  |
|------|---------------------------|--|
| 96.  | Remediated Rules          |  |
| 97.  | Welcome page              |  |
| 98.  | Selecting the ASU file    |  |
| 99.  | General Information page  |  |
| 100. | Collecting information    |  |
| 101. | IMM settings              |  |
|      |                           |  |

| 102. | uEFI settings                      |   |     |     |   | 104 |
|------|------------------------------------|---|-----|-----|---|-----|
| 103. | UEFI (Romley Platform) settings .  |   |     |     |   | 105 |
| 104. | Incorrect IMM account is incorrect |   |     |     |   | 106 |
| 105. | Export Page                        |   |     |     |   | 107 |
| 106. | Export Successfully Completed .    |   |     |     |   | 108 |
| 107. | Lenovo Configuration Pack Editor - | S | ett | ing | ļ |     |
|      | Editor page                        |   |     |     |   | 114 |

# Tables

| 1. | Terms, acronyms and abbreviations |  |  | . vii |
|----|-----------------------------------|--|--|-------|
| 2. | Comparators by return type        |  |  | 16    |

| 3. | Supported Lenovo systems . |  |  |  | 109 |
|----|----------------------------|--|--|--|-----|
| 4. | Supported IBM systems      |  |  |  | 109 |

vi Lenovo Configuration Pack for Microsoft System Center Configuration Manager Installation and User Guide

# About this publication

This guide provides instructions for installing Lenovo Configuration Pack for Microsoft System Center Configuration Manager and using it to author and manage Lenovo configuration data in your environment.

## **Conventions and terminology**

Highlighting conventions and terminology used in these topics are described in this section.

Paragraphs that start with a bold **Note**, **Important**, or **Attention** are notices with specific meanings that highlight key information.

Note: These notices provide important tips, guidance, or advice.

**Important:** These notices provide information or advice that might help you avoid inconvenient or difficult situations.

**Attention:** These notices indicate possible damage to programs, devices, or data. An attention notice appears before the instruction or situation in which damage can occur.

The following table describes some of the terms, acronyms, and abbreviations, if any, used in this document.

| Term/Acronym                 | Definition                                                                                                    |
|------------------------------|----------------------------------------------------------------------------------------------------|
| ASU                          | Advanced Settings Utility                                                                                                    |
| Configuration Item           | A grouping of Setting Collections defined and managed by the Lenovo Configuration Pack.                                                                                                    |
| DCM                          | Desired Configuration Management                                                                                                    |
| DCMConfiguration Baseline    | A Configuration Baseline composed of other configuration items. The baseline can be assigned to the SCCM client collection. You can evaluate these baselines on the endpoint.                                                                                                    |
| DCMconfiguration item        | The fundamental structural unit of a Desired Configuration Management system.                                                                                                    |
| DCMconfiguration setting     | A configuration setting that is composed of other configuration settings. You can define the evaluation condition and severity in each configuration setting.                                                                                                    |
| Digest Schema                | In Desired Configuration Management (DCM), the digest definition XML<br>Schema Definition (XSD) defines the DCM documents (configuration items).<br>This includes the constraints on the elements, attributes that can appear and<br>their relationship to each other, and what types of data can be in them. The<br>Lenovo Configuration Pack XML file must align with the digest schema<br>standard that can be imported into the DCM server. |
| IMM                          | Integrated Management Module                                                                                                    |
| Lenovo Configuration Capture | A tool that captures IMM/uEFI/uEFI (Romley Platform) settings from an Lenovo server, and exports the captured settings to an Lenovo System Configuration Description.                                                                                                    |
| Lenovo configuration data    | Lenovo System Configuration Itemconfiguration items, Lenovo System Setting<br>Collections and Lenovo System Settings are collectively called<br>Lenovoconfiguration data.                                                                                                    |

Table 1. Terms, acronyms and abbreviations

Table 1. Terms, acronyms and abbreviations (continued)

| Term/Acronym                                      | Definition                                                                                                    |
|---------------------------------------------------|----------------------------------------------------------------------------------------------------|
| Lenovo Configuration Pack                         | The Lenovo Configuration Pack is a .cab file that contains configuration items and baselines. You can import configuration items and baselines by importing the Lenovo Configuration Pack into the DCM server. |
| Lenovo Configuration Pack Editor                  | An editor that can create and edit Lenovoconfiguration items and Setting Collections, and export Lenovoconfiguration data to an Lenovo Configuration Description.                                              |
| Lenovo System Configuration<br>Description        | An XML file that contains Lenovoconfiguration items and Setting Collections.                                                                                                    |
| Lenovo System Configuration Item                  | A configuration item that is composed of other LenovoSetting Collections.                                                                                                    |
| Lenovo System Configuration<br>Setting            | One Lenovoconfiguration setting defines one property of IMM/uEFI and its expected value, and returns an error when the property is not compliant with the expected value.                                      |
| Lenovo System Configuration<br>Setting Collection | A setting collection that contains one or more Lenovo System Configuration<br>Settings. In this release, a collection has a firmware type of IMM or uEFI.                                                      |
| SCCM                                              | Microsoft System Center Configuration Manager                                                                                                    |
| uEFI                                              | Unified Extensible Firmware Interface                                                                                                    |

### Web resources

The following websites provide resources for understanding, using, and troubleshooting System x, Flex System, BladeCenter servers, and systems-management tools.

### Lenovo website for Microsoft Systems Management Solutions for Lenovo servers

Locate the latest downloads for the Lenovo Add-in for Microsoft System Center Virtual Machine Manager:

Lenovo XClarity Integrator for Microsoft System Center website

### Lenovo technical support portal

This website can assist you in locating support for hardware and software:

• Lenovo Support Portal website

### Lenovo ServerProven pages

Obtain information about hardware compatibility with Lenovo System x, BladeCenter, and IBM IntelliStation hardware.

- Lenovo ServerProven: Compatibility for BladeCenter products
- Lenovo ServerProven: Compatibility for Flex System Chassis
- Lenovo ServerProven: Compatibility for System x hardware, applications, and middleware

### Microsoft System Center Configuration Manager

The following websites provide information about Microsoft System Center Configuration Manager 2012:

- Microsoft System Center Configuration Manager 2012 website
- Microsoft System Center Configuration Manager 2007 website

# Chapter 1. Overview

Lenovo Configuration Pack for Microsoft System Center Configuration Manager provides you with the ability to check for IMM/uEFI settings on an Lenovo system. You can use the Lenovo Configuration Pack Editor to create settings for validation on an endpoint.

Lenovoconfiguration data is exported by Lenovo Configuration Pack Editor to a Configuration Pack (.cab) file. The .cab file is then imported to System Center Configuration Manager (SCCM), where it can be utilized by the Desired Configuration Management feature.

Administrators can assign configuration data to specific collections in SCCM. Configuration data includes Visual Basic Script, which invokes the ASU.exe tool to validate an endpoint's compliance.

Lenovo Configuration Pack provides the following support:

### Capture IMM/uEFI/uEFI (Romley Platform) settings

Lenovo Configuration Capture can capture IMM/uEFI/uEFI (Romley Platform) settings from an Lenovo server, and export the captured settings to an Lenovo system configuration description file. The exported configuration description file can then be imported into any Lenovo Configuration Pack Editor.

### Export an Lenovo system configuration data to an SCCM Console:

This feature provides the ability to import configuration items to an SCCM Console and assign them to SCCM client collections.

### Author Lenovo system configuration data:

Lenovo system configuration data is composed of Lenovoconfiguration items, Lenovo configuration Setting Collections, and Lenovoconfiguration settings. In this release, the Lenovo system configuration data scope is IMM/uEFI settings.

### Support IMM/uEFI common settings:

Lenovo Configuration Pack Editor supports some common settings of IMM/uEFI that can help you author Lenovo system configuration setting.

### Export Lenovo system configuration data to a Lenovo Configuration Pack:

Lenovo Configuration Pack contains configuration items and Setting Collections in a .cab file that are determined by DCM standards. Lenovo Configuration Pack can be imported into a DCM server.

### Export Lenovo system configuration data to a configuration description:

This feature provides the ability to share and edit configuration data exported to a configuration description XML file. The configuration description file can contain one or more Lenovoconfiguration items and Setting Collections.

### Import Lenovo system configuration description:

The configuration description XML file can be imported into Lenovo Configuration Pack Editor.

### **Advanced Settings Utility (ASU)**

You can use the Lenovo Advanced Settings Utility (ASU) to modify firmware settings from a command line on various operating-system platforms, such as Red Hat Enterprise Linux, Solaris Unix, MicrosoftWindows, and WinPE.

ASU supports BIOS code, Remote Supervisor Adapter and Remote Supervisor Adapter II firmware, Baseboard Management Controller firmware, Integrated Management Module and more.

Configuration Packconfiguration data does not include ASU.exe. To use Lenovo Configuration Pack for Microsoft System Center Configuration Manager with ASU (v3.60 or a later version) on an Lenovo system endpoint, complete these steps:

- Copy the ASU.exe file (for 32-bit OS) or ASU64.exe file (for 64-bit OS) located in the Lenovo\_Support\ASU \ system directory folder. For example, C:\Lenovo\_Support\ASU\asu.exe and C:\Lenovo\_Support\ASU \asu64.exe.
- 2. Manually record the location of ASU.exe in the registry by updating the *Location* string key to: HKEY\_LOCAL\_MACHINE\SOFTWARE\(Wow6432Node)\Lenovo\ASU\.

For more information about ASU, see Advanced Settings Utility (ASU) website.

# Chapter 2. Installing Lenovo Configuration Pack

The following procedure describes how to install the Configuration Pack.

### Procedure

Step 1. Double click the Lenovo Configuration Pack installer (.exe file). The welcome page for Lenovo Configuration Pack opens.

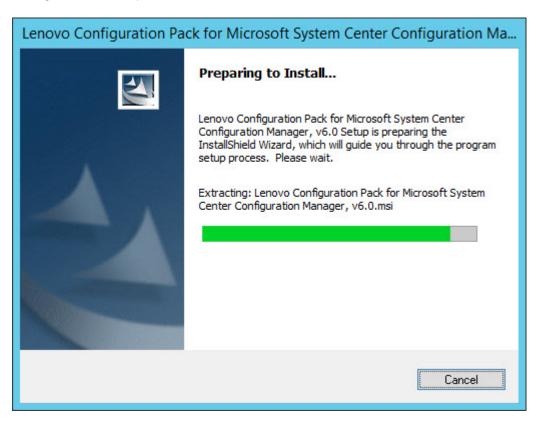

Figure 1. InstallShield Wizard welcome page

Step 2. Click Next to proceed to the License Agreement page.

| 🛱 Lenovo Configuration Pack for Microsoft System Center 🗕 🗖 🗙                                                                                                    |
|----------------------------------------------------------------------------------------------------|
| Software License Agreement<br>Please read the following license agreement carefully.                                                                                                    |
| If Licensee is obtaining the Program for purposes of productive use (other than<br>evaluation, testing, trial "try or buy," or demonstration): By clicking on the<br>"Accept" button below, Licensee accepts the IBM International Program<br>License Agreement, without modification.<br>If Licensee is obtaining the Program for the purpose of evaluation, testing, trial<br>"try or buy," or demonstration (collectively, an "Evaluation"): By clicking on the<br>"Accept" button below, Licensee accepts both (i) the IBM International License<br>Agreement for Evaluation of Programs (the "Evaluation License"), without |
| Read Non-Lenovo Terms                                                                                                    |
| <ul> <li>I accept both the Lenovo and the non-Lenovo terms.</li> <li>I do not accept the terms in the license agreement.</li> <li>InstallShield</li> </ul>                                                                                                    |
| Print < Back Next > Cancel                                                                                                    |

Figure 2. Software License Agreement

- Step 3. Click I accept both the Lenovo and non- Lenovo terms to accept the license agreement.
- Step 4. Click Next.
- Step 5. On the Destination Folder page, to change the Lenovo Configuration Pack installation directory, click **Change**.

| 🛃 Lenovo        | Configuration Pack for Microsoft System Center Configura 🗴                                                                                                    |
|-----------------|----------------------------------------------------------------------------------------------------|
| and the second  | ion Folder<br>xt to install to this folder, or click Change to install to a different folder.                                                                               |
|                 | Install Lenovo Configuration Pack for Microsoft System Center Configuration<br>Manager, v6.0 to:<br>C:\Program Files (x86)\Lenovo\Lenovo Configuration Pack\ <u>C</u> hange |
| InstallShield - | < <u>B</u> ack <u>N</u> ext > Cancel                                                                                                    |

Figure 3. Destination Folder page

Step 6. Click **Next** to proceed to the Ready To Install the Program page.

| 😼 Lenovo Configuration Pack for Microsoft System Center Configura 🗙                                             |
|----------------------------------------------------------------------------------------------------|
| Ready to Install the Program The wizard is ready to begin installation.                                         |
| Click Install to begin the installation.                                                                        |
| If you want to review or change any of your installation settings, click Back. Click Cancel to exit the wizard. |
|                                                                                                    |
|                                                                                                    |
|                                                                                                    |
|                                                                                                    |
|                                                                                                    |
|                                                                                                    |
| InstallShield <u>Sack</u> Cancel                                                                                |

Figure 4. Ready to Install the Program page

Step 7. Click **Install** to start the installation process.

| 🛃 Lenovo        | Configuration Pack for Microsoft System Center – 🗖 🗙                                                                                                    |
|-----------------|----------------------------------------------------------------------------------------------------|
|                 | Lenovo Configuration Pack for Microsoft System Center<br>tion Manager, v6.0<br>ram features you selected are being installed.                                               |
| P               | Please wait while the InstallShield Wizard installs Lenovo Configuration Pack<br>for Microsoft System Center Configuration Manager, v6.0. This may take<br>several minutes. |
|                 | Status:                                                                                                    |
|                 | Copying new files                                                                                                    |
|                 |                                                                                                    |
|                 |                                                                                                    |
|                 |                                                                                                    |
|                 |                                                                                                    |
|                 |                                                                                                    |
|                 |                                                                                                    |
|                 |                                                                                                    |
|                 |                                                                                                    |
| InstallShield - |                                                                                                    |
|                 | < <u>B</u> ack <u>N</u> ext > Cancel                                                                                                    |
|                 |                                                                                                    |

Figure 5. Installation status page

Step 8. Click **Finish** to complete the installation.

| 😸 Lenovo Configuration | Pack for Microsoft System Center Configura                                                                                                    |
|------------------------|----------------------------------------------------------------------------------------------------|
|                        | InstallShield Wizard Completed                                                                                                    |
| A                      | The InstallShield Wizard has successfully installed Lenovo<br>Configuration Pack for Microsoft System Center Configuration<br>Manager, v6.0. Click Finish to exit the wizard. |
|                        | Show the Windows Installer log                                                                                                    |
|                        | < <u>B</u> ack <u>Finish</u> Cancel                                                                                                    |

Figure 6. InstallShield Wizard Completed page

# **Chapter 3. Uninstalling Lenovo Configuration Pack**

There are four methods for uninstalling Lenovo Configuration Pack.

### Procedure

- This is the recommended method. Start the Lenovo Configuration Pack installer program by double clicking on the (.exe file). Select the **Remove** option.
- Use the Add or Remove Programs option or for MicrosoftWindows Server 2008, using the Programs and Features option.
- From the Start menu, select the uninstall shortcut.
- Refer to the Lenovo XClarity Integrator Installer (see Lenovo XClarity Integrator Installer User's Guide for more information about uninstalling using Lenovo XClarity Integrator Installer.

### What to do next

If you authored configuration data, you will be notified whether the configuration data folder should be deleted during the uninstall process.

10 Lenovo Configuration Pack for Microsoft System Center Configuration Manager Installation and User Guide

# Chapter 4. Working with Lenovo Configuration Pack and Microsoft System Center Configuration Manager

The topics in this section describe how to use Lenovo Configuration Pack with Microsoft System Center Configuration Manager 2007 and Microsoft System Center Configuration Manager 2012.

## Using Lenovo Configuration Pack with configuration data

Lenovo Configuration Pack for Microsoft System Center Configuration Manager provides an easy way to author configuration data, which can be imported into the System Center Configuration Manager (SCCM) Desired Configuration Management (DCM) server. The SCCMDCM server assigns configuration data to its clients to evaluate whether the clients are in compliance or not.

### About this task

The following procedure provides an overview of how to use Lenovo Configuration Pack with configuration data on the SCCMDCM server.

### Procedure

• Create configuration data that you want to evaluate.

You can create configuration data using one of the following methods:

- Create configuration data using Lenovo Configuration Pack Editor.

For more information, see "Creating a Setting Collection" on page 13 and "Creating a configuration item" on page 25.

 Capture configuration data from an Lenovo server that has an Integrated Management Module, a uEFI module, or a uEFI (Romley Platform) module.

For more information, see "Running Lenovo Configuration Capture" on page 99.

• Export the created configuration data to the SCCMDCM server.

For more information, see "Exporting configuration items to Lenovo Configuration Pack CAB file" on page 45 and "Importing configuration data into DCM" on page 52.

• Assign and evaluate configuration data on the SCCM client.

For more information, see "Assigning a baseline to a collection" on page 67 and "Evaluating a baseline on an endpoint" on page 70.

## Launching Lenovo Configuration Pack Editor

Lenovo Configuration Pack Editor helps you create and manage configuration data that you can export for use in Desired Configuration Management.

### Procedure

- Step 1. From the **Start** menu, click the Lenovo Configuration Pack Editor shortcut to launch Lenovo Configuration Pack Editor.
- Step 2. Optional: Optional: If this is your first time using Lenovo Configuration Pack Editor, read the "Getting Started" section and then click **Create Setting Collection** to create a firmware setting collection before grouping the Setting Collections into configuration items.

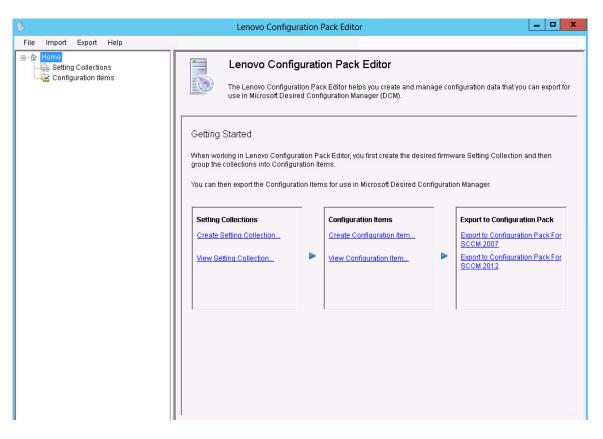

Figure 7. Lenovo Configuration Pack Editor home page

The Lenovo Configuration Pack Editor home page contains the following items:

### Home navigation pane

The navigation pane provides a list of Setting Collections nodes and Configuration Items nodes.

From the navigation pane, you can select a Setting Collection or a Configuration Item, view it in the application window or right-click the selection, and perform the functions listed below.

### Lenovo Configuration Pack Editor application window

The application window provides three functional areas:

### **Setting Collections**

Create Setting Collection

View Setting Collection

### **Configuration Items**

Create Configuration Item

View Configuration Item

### Export to Configuration Pack

Export to Configuration Pack for SCCM 2007

Export to Configuration Pack for SCCM 2012

## **Setting Collection**

A Setting Collection represents a desired object, setting, or value on a server. You can create, view, or modify a Setting Collection.

The Setting Collection pane of the Lenovo Configuration Pack Editor home page has two options:

- **Create Setting Collection** opens the Lenovo Configuration Pack Editor wizard and can assist you with creating a IMM/uEFISetting Collection.
- View Setting Collection displays the Setting Collection list, where you can select, view, modify, and delete an existing Setting Collection.

## **Creating a Setting Collection**

The following procedure describes how to create a Setting Collection.

### Procedure

- Step 1. From the Lenovo Configuration Pack Editor home page, click **Create Setting Collection**. The Lenovo Configuration Pack Editor wizard opens to guide you through creating a Setting Collection.
- Step 2. Enter a **Name** and **Description** for the new setting collection and click **Next**. A name is required, but a description is optional.

| Lenovo Configuration Pack Editor - Create Setting Collection                                                                    | x        |
|----------------------------------------------------------------------------------------------------|----------|
| General Information<br>Enter a name and (optional) description for your new Setting Collection and click "Next" to<br>continue. | Step 1/3 |
| Name:                                                                                                    |          |
| Description:                                                                                                    | <        |
| < Back Next > Finish                                                                                                    | Cancel   |

Figure 8. General Information page

Step 3. From the **Setting Type** list, select a setting type for the new Setting Collection. The setting type cannot be modified after it has been created.

| Lenovo Configuration Pack Editor - Create Setting Collection                 | ×                        |
|------------------------------------------------------------------------------|--------------------------|
| Select a setting type and then click "Next".                                 | <b>ENOVO</b><br>Step 2/3 |
| Setting Type:<br>MM<br>UEFI<br>UEFI(Romley Platform)<br>< Back Next > Finish | Cancel                   |

Figure 9. Setting Collection Information page

Step 4. Click **Next**. The Property Thresholds page opens.

|   | b Le                    | enovo Configura        | tion Pack Editor -       | Create Sett   | ing Collection    | x          |
|---|-------------------------|------------------------|--------------------------|---------------|-------------------|------------|
| С |                         | perties, "Modify" to n | nodify properties, or "I | Remove" to re |                   | Step 3/3   |
| p | roperty. Then click "Fi | nisn".                 |                          |               |                   | 0100 0/0   |
|   | Add                     | Modify                 | Remove                   |               |                   |            |
|   | Property Name           | Comparator             | Expected Value           | Severity      | Remediation State | Remediatic |
|   |                         |                        |                          |               |                   |            |
|   |                         |                        |                          |               |                   |            |
|   |                         |                        |                          |               |                   |            |
|   |                         |                        |                          |               |                   |            |
|   |                         |                        |                          |               |                   |            |
|   |                         |                        |                          |               |                   |            |
|   |                         |                        |                          |               |                   |            |
|   |                         |                        |                          |               |                   |            |
|   |                         |                        |                          |               |                   |            |
|   | <                       |                        |                          |               |                   | >          |
|   |                         |                        |                          |               |                   |            |
|   |                         |                        | < Back                   | Next >        | Finish            | Cancel     |
|   |                         |                        |                          |               |                   |            |

Figure 10. Property Thresholds page

Step 5. Click **Add** to add a new property threshold. The Setting Editor page opens.

| Б                                                           | Lenovo Configuration Pack Editor - Setting Editor                                                                                                    | x     |
|-------------------------------------------------------------|----------------------------------------------------------------------------------------------------|-------|
| Select the property that you property, type it in the Prope | wish to monitor for compliance. If the property list does not include the desired<br>erty Name field.                                                                                                    |       |
| Property Name:                                              | BootModes.SystemBootMode                                                                                                    |       |
| Description:                                                | Controls which drivers option ROMs the Boot Manager uses; UEFI Only: UEFI-<br>aware adapters boot loaders; Legacy Only: skips UEFI-aware drivers, runs<br>option ROMs to boot a legacy OS; Both: boots UEFI mode if that fails, then tries<br>legacy boot | <<br> |
| Comparator:                                                 | Equals Value: UEFI and Legacy                                                                                                    | ~     |
| Severity:                                                   | Information v                                                                                                    |       |
|                                                             | Remediate noncompliant IMM/UEFI setting values on client automatically. The<br>remediation action may be failed if the target setting is readonly.                                                                                                    |       |
| Expected Value:                                             | UEFI and Legacy 🗸                                                                                                    |       |
|                                                             | otModes.SystemBootMode" "Equals" "UEFI and Legacy", the property is compliant o<br>e, the property is non-compliant and returns a severity of "Information".                                                                                              | n     |
|                                                             | OK Cancel Apply                                                                                                    |       |

Figure 11. Setting Editor page

- Step 6. Complete the following fields:
  - **Property Name**: Select a specific IMM, uEFI, or uEFI (Romley Platform) setting, depending on the previous selection for the **Setting Type** on the Selecting Collection Information page.
  - **Comparator**: Each property name in the list has an associated return type, such as: String, Integer, Version and Data Time, which requires that you select a comparator from the items shown in the following table:

| Return<br>Type | Comparator | Description                                                                                                    |
|----------------|------------|----------------------------------------------------------------------------------------------------|
| String         | Equals     | If the evaluation property equals the Expected Value, the property<br>is compliant on the endpoint. Otherwise, the property is<br>noncompliant.   |
|                | Not Equals | If the evaluation property does not equal the Expected Value, the property is compliant on the endpoint. Otherwise, the property is noncompliant. |
|                | Contains   | If the evaluation property contains the Expected Value, the property is compliant on the endpoint. Otherwise, the property is non-compliant.      |

| Table 2. Comparators by return type | Table 2. | Comparators by return type |
|-------------------------------------|----------|----------------------------|
|-------------------------------------|----------|----------------------------|

Table 2. Comparators by return type (continued)

| Return<br>Type | Comparator        | Description                                                                                                    |  |  |  |
|----------------|-------------------|----------------------------------------------------------------------------------------------------|--|--|--|
|                | One Of            | If the evaluation property is one of the values listed for Expected Value, the property is compliant on the endpoint. Otherwise, the property is noncompliant.       |  |  |  |
|                | Equals            | If the evaluation property equals the Expected Value, the property<br>is compliant on the endpoint. Otherwise, the property is<br>noncompliant.                      |  |  |  |
|                | Not Equals        | If the evaluation property does not equal the Expected Value, the property is compliant on the endpoint. Otherwise, the property is noncompliant.                    |  |  |  |
| Integer        | Less              | If the evaluation property is less than the Expected Value, the property is compliant on the endpoint. Otherwise, the property is noncompliant.                      |  |  |  |
| Integer        | Less or Equals    | If the evaluation property is less than or equal to the Expected Value, the property is compliant on the endpoint. Otherwise, the property is noncompliant.          |  |  |  |
|                | Greater           | If the evaluation property is greater than the Expected Value, the property is compliant on the endpoint. Otherwise, the property is noncompliant.                   |  |  |  |
|                | Greater or Equals | If the evaluation property is greater than or equal to the Expected<br>Value, the property is compliant on the endpoint. Otherwise, the<br>property is noncompliant. |  |  |  |
| Version        | Equals            | If the evaluation property equals the Expected Value, the property<br>is compliant on the endpoint. Otherwise, the property is<br>noncompliant.                      |  |  |  |
|                | Not Equals        | If the evaluation property does not equal the Expected Value, the property is compliant on the endpoint. Otherwise, the property is noncompliant.                    |  |  |  |
|                | Less              | If the evaluation property is less than the Expected Value, the property is compliant on the endpoint. Otherwise, the property is noncompliant.                      |  |  |  |
|                | Less or Equals    | If the evaluation property is less than or equal to the Expected Value, the property is compliant on the endpoint. Otherwise, the property is noncompliant.          |  |  |  |
|                | Greater           | If the evaluation property is greater than the Expected Value, the property is compliant on the endpoint. Otherwise, the property is noncompliant.                   |  |  |  |
|                | Greater or Equals | If the evaluation property is greater than or equal to the Expected Value, the property is compliant on the endpoint. Otherwise, the property is noncompliant.       |  |  |  |
| Doto Time      | Equals            | If the evaluation property equals the Expected Value, the property<br>is compliant on the endpoint. Otherwise, the property is<br>noncompliant.                      |  |  |  |
| Data Time      | Not Equals        | If the evaluation property does not equal the Expected Value, the property is compliant on the endpoint. Otherwise, the property is non-compliant.                   |  |  |  |

Table 2. Comparators by return type (continued)

| Return<br>Type | Comparator        | Description                                                                                                    |
|----------------|-------------------|----------------------------------------------------------------------------------------------------|
|                | Less              | If the evaluation property is less than the Expected Value, the property is compliant on the endpoint. Otherwise, the property is noncompliant.                |
|                | Less or Equals    | If the evaluation property is less than or equal to the Expected Value, the property is compliant on the endpoint. Otherwise, the property is noncompliant.    |
|                | Greater           | If the evaluation property is greater than the Expected Value, the property is compliant on the endpoint. Otherwise, the property is noncompliant.             |
|                | Greater or Equals | If the evaluation property is greater than or equal to the Expected Value, the property is compliant on the endpoint. Otherwise, the property is noncompliant. |

- **Severity**: Select one of three levels:
  - Information
  - Warning
  - Error

When a Setting is noncompliant with the expected value on the endpoint, the Setting returns the selected severity level.

As you define the settings, the Selection Summary automatically fills the corresponding **property**, **value**, **comparator**, and **severity** fields.

**Note:** You can type a property that does not exist in the property support list, but Lenovo Configuration Pack Editor assumes that the property is a String return type, which means that the Comparator will only list Equals, Not Equals, Contains, and One Of. You must still type an expected value for the property.

In addition, you can set duplicate settings in the Setting Collection.

Step 7. Click Add when you are finished adding the new property threshold.

| Len                                                   | ovo Configura  | tion Pack Editor -   | Create Setti   | ng Collection     |            |
|-------------------------------------------------------|----------------|----------------------|----------------|-------------------|------------|
| Property Thresh                                       |                |                      |                |                   | enova      |
| lick "Add" to add prope<br>roperty. Then click "Fini: |                | oony propenies, or P | Kennove to rer | nove a            | Step 3/3   |
| Add                                                   | Modify         | Remove               |                |                   |            |
| Property Name                                         | Comparator     | Expected Value       | Severity       | Remediation State | Remediatio |
| IMM.BasicAdapter                                      | Equals         | Yes                  | Warning        | No                |            |
| IMM.HTTPPort                                          | Less or Equals | 80                   | Informati      | No                |            |
| IMM.HTTPPort                                          | Less           | 80                   | Error          | No                |            |
| IMM.RemotePower                                       | Equals         | Yes                  | Informati      | No                |            |
|                                                       |                |                      |                |                   |            |
| <                                                     |                |                      |                |                   | >          |
|                                                       |                | < Back               | Next >         | Finish            | Cancel     |

Figure 12. Property Thresholds page

- Step 8. Optional: Optional: To modify a setting, either select the setting name and click **Modify** or doubleclick the setting name and click **Modify**.
- Step 9. Optional: Optional: To delete a setting, select one or more settings, and click **Remove**.

## **Viewing a Setting Collection**

The following procedure describes how to view a Setting Collection.

### Procedure

• Click View Setting Collection on the home page.

The Setting Collections list is displayed.

| ā.                                                                                                    | Lenovo Configuration Pack Editor                                                                                                    | - 🗆 X         |
|----------------------------------------------------------------------------------------------------|----------------------------------------------------------------------------------------------------|---------------|
| File Import Export Help                                                                                                    |                                                                                                    |               |
| File Import Export Help<br>Home<br>Setting Collections<br>MMS Settings<br>UEFI Settings Collection<br>Configuration Items<br>Configuration Items Sample<br>Lenovo Configuration Items | Configuration Items         A Configuration Item is a grouping of Setting Collections. Click "New Configuration Item" to create a new Config         New Configuration Item       Delete         Name       Description         Configuration Items Sample       Lenovo Configuration Items | uration Item. |
|                                                                                                    |                                                                                                    |               |

Figure 13. Setting Collections list

• Click on the name of a Setting Collection to view its properties.

| 5                                                                                                    | Lenovo Configuration Pack Editor                                                                                                    | _ 🗆 🗙 |
|----------------------------------------------------------------------------------------------------|----------------------------------------------------------------------------------------------------|-------|
| File Import Export Help                                                                                                    |                                                                                                    |       |
| Home<br>Setting Collections<br>UEFI Settings Collection<br>Configuration Items<br>Configuration Items Sample<br>Lenovo Configuration Items | Setting Collections         A Setting Collection epresents a desired object, setting, or value on a server.         New Setting Collection       Delete         Name       Setting Type       Description         IMM       Lenovo IMM Settings Description         uEFI Settings Collection       UEFI       Lenovo uEFI Settings Description         Details for:       IMM Settings         General       Property Thresholds         Modify       Name:       IMM Settings         Setting Type:       IMM         Description:       Lenovo IMM Settings Description |       |

Figure 14. Setting Collection properties

• To delete Setting Collections, select one or more items in the list and either click **Delete** or press the **Delete** key.

### Modifying a Setting Collection

The following procedure describes how to modify a Setting Collection.

### Procedure

Step 1. On the **General** tab on the Setting Collections page, click **Modify**. The General Information page opens.

| Lenovo Configuration Pack Editor - General Information | x |
|--------------------------------------------------------|---|
| Name:                                                  |   |
| IMM Settings Description:                              |   |
| Lenovo IMM Settings Description                        | ^ |
|                                                        |   |
|                                                        |   |
|                                                        |   |
|                                                        |   |
|                                                        |   |
|                                                        |   |
| OK Cancel Apply                                        |   |

Figure 15. General Information page

- Step 2. Edit the **Name** and **Description** fields for the Setting Collection, click **Apply** and then **OK** to save the changes. The collection **Name** and **Description** can be modified, but the **Setting Type** cannot be modified.
- Step 3. Click the **Property Thresholds** tab to display a list of the existing property thresholds.

| 5                                                                                                    | Lenc                     | ovo Configuratio   | on Pack Edit     | tor                     |                   |                   |     |
|----------------------------------------------------------------------------------------------------|--------------------------|--------------------|------------------|-------------------------|-------------------|-------------------|-----|
| File Import Export Help                                                                                                    |                          |                    |                  |                         |                   |                   |     |
| Home<br>- Collections                                                                                                    | Setting Collect          | tions              |                  |                         |                   |                   |     |
| IMM Settings     IEFI Settings Collection     Configuration Items     Configuration Items Sample     Lenovo Configuration Items | A Setting Collection rep | presents a desirec | l object, settin | ig, or value on a serve | er.               |                   |     |
|                                                                                                    | New Setting C            | ollection          | Delete           |                         |                   |                   |     |
|                                                                                                    | Name                     | Se                 | tting Type       | Description             |                   |                   |     |
|                                                                                                    | IMM Settings             | IMI                | vi               | Lenovo IMM Setting      | is Description    |                   |     |
|                                                                                                    |                          |                    |                  |                         |                   |                   |     |
|                                                                                                    |                          |                    |                  |                         |                   |                   |     |
|                                                                                                    | Details for: IMM         | Settings           |                  |                         |                   |                   |     |
|                                                                                                    | General Property Th      | resholds           |                  |                         |                   |                   |     |
|                                                                                                    | Add                      | Modify             | Remove           | ]                       |                   |                   |     |
|                                                                                                    | Property Name            | Comparator         | Expected Va      | lue Severity            | Remediation State | Remediation Value | Des |
|                                                                                                    | IMM.BasicAdapter         | Equals             | Yes              | Warning                 | No                |                   | Мос |
|                                                                                                    | IMM.HTTPPort             | Less or Equals     | 80               | Informati               |                   |                   | Cor |
|                                                                                                    | IMM.HTTPPort             | Less               | 80               | Error                   | No                |                   | Cor |
|                                                                                                    |                          |                    |                  |                         |                   |                   | Мо  |
|                                                                                                    | IMM.RemotePower          | Equals             | Yes              | Informati               | No                |                   |     |
|                                                                                                    | IMM.RemotePower          | Equals             | Yes              | Informati               | No                |                   |     |
|                                                                                                    | IMM.RemotePower          | Equals             | Yes              | Informati               | No                |                   |     |
|                                                                                                    | IMM.RemotePower          | Equals             | Yes              | Informati               | No                |                   |     |
|                                                                                                    | IMM.RemotePower          | Equals             | Yes              | Informati               | No                |                   |     |
|                                                                                                    | IMM.RemotePower          | Equals             | Yes              | Informati               | No                |                   |     |
|                                                                                                    | IMM.RemotePower          | Equals             | Yes              | Informati               | No                |                   |     |
|                                                                                                    | IMM.RemotePower          | Equais             | Yes              | Informati               | No                |                   | >   |

Figure 16. Property Thresholds tab

- Step 4. Select the applicable editing option.
  - To add settings to the property thresholds, click **Add**.
  - To edit a selected property threshold, click **Modify**.
  - To delete selected property thresholds, click **Remove**.

**Note:** When a Setting Collection that is also used in another configuration item is deleted, it is removed from all other configuration items.

### **Duplicating a Setting Collection**

The following procedure describes how to duplicate a Setting Collection.

### Procedure

Step 1. From the navigation pane or from the Setting Collection list, right-click a Setting Collection and click **Duplicate**.

| File       Import       Export       Help         Import       File       Home       Setting Collections         Import       Setting Collection       A Setting Collection represents a desired object, setting, or value on a server.         Import       Configuration Items       Sample         Import       Configuration Items       Setting Collection         Import       Delete       Name         Import       Settings       Import         Import       Setting Collection       Delete         Import       Name       Setting Description         Import       Settings       Import         Import       Settings Collection       UEFI         Import       Description       Delete         Import       Settings Collection       UEFI         Import       Details for:       IMM Settings         Import       Details for:       IMM Settings         Import       Details for:       IMM Settings         Import       Setting Collection       UEFI         Import       Details for:       IMM Settings         Import       Settings       General                                                                                                    | Б                                                                                                    | Lenovo Configura                                                                                                    | ion Pack Editor                                                                                                    |                                                                  | - 5               | x                               |
|----------------------------------------------------------------------------------------------------|----------------------------------------------------------------------------------------------------|----------------------------------------------------------------------------------------------------|----------------------------------------------------------------------------------------------------|------------------------------------------------------------------|-------------------|---------------------------------|
| Setting Collections          Setting Collections         Image: Setting Collection         Image: Setting Collection         Image: Setting Collec | File Import Export Help                                                                                                    |                                                                                                    |                                                                                                    |                                                                  |                   |                                 |
| Add         Modify         Remove           Property Name         Comparator         Expected Value         Severity         Remediation State         Remediation Value         Des           IMM.BasicAdapter         Equals         Yes         Warning         No         Mod           IMM.HTTPPort         Less or Equals         80         Informati         No         Con           IMM.HTTPPort         Less         80         Error         No         Con                                                                                                    | Home     Setting Collections     MM Settings     UEFI Settings Collection     Configuration Items     Configuration Items Sample | A Setting Collection represents a desir<br>New Setting Collection<br>Name S<br>IMM Settings I<br>UEFI Settings Collection C<br>Details for: IMM Settings<br>General Property Thresholds<br>Add Modify<br>Property Name Comparator<br>IMM BasicAdapter Equals<br>IMM.HTTPPort Less or Equals<br>IMM.HTTPPort Less | Delete       Internet ing Type     Description       AM     Lenova IMM Setting       IEFI     Duplicate       Delete     Delete | IS Description<br>gs Decription<br>Remediation State<br>No<br>No | Remediation Value | Des<br>Mod<br>Con<br>Con<br>Mod |

Figure 17. Duplicate Setting Collection function

Step 2. In the Duplication Dialog window, enter the **New Name** for the duplicate Setting Collection and click **OK**.

| Ь | Lenovo C  | onfiguration Pacl | k Editor - Duplication | n Dialog | x |
|---|-----------|-------------------|------------------------|----------|---|
|   | New Name: | IMM Settings      |                        |          |   |
|   |           |                   | ОК                     | Cancel   |   |

Figure 18. Duplication Dialog window

**Note:** The name of the duplicate Setting Collection can be the same name as an existing Setting Collection. However, it is recommended that you use a unique name for the duplicate Setting Collection. Also, if you duplicate a Setting Collection that is used by other configuration items, the new duplicate Setting Collection that is created will not be referred to by the other configuration items.

## **Configuration Item**

A configuration item is a grouping of Setting Collections defined and managed by Lenovo Configuration Pack for Microsoft System Center Configuration Manager. You can create, view, or modify a configuration item.

The Configuration Item pane of the Lenovo Configuration Pack Editor home page has two options:

• Create Configuration Item opens the Lenovo Configuration Pack Editor wizard and can assist you with creating a configuration item.

• View Configuration Item displays the configuration item list, where you can select and view an existing configuration item.

## Creating a configuration item

The following procedure describes how to create a configuration item.

### Procedure

Step 1. From the Lenovo Configuration Pack Editor home page, click **Create configuration item**. The Lenovo Configuration Pack Editor wizard opens to guide you through creating a configuration item.

| Lenovo Configuration Pack Editor - Create Configuration Item                                                                    | X                         |
|----------------------------------------------------------------------------------------------------|---------------------------|
| General Information<br>Enter a name and (optional) description for your new Configuration Item and click "Next" to<br>continue. | <b>lenovo</b><br>Step 1/3 |
| Name:                                                                                                    |                           |
| Lenovo Configuration Item                                                                                                    |                           |
| Description:                                                                                                    |                           |
| Lenovo Configuration Item<br>Include Setting Collections:<br>Lenovo IMM Settings<br>uEFI Setting Collection for Web Site        | ×                         |
| < Back Next > Finish                                                                                                    | Cancel                    |

Figure 19. General Information page

Step 2. Enter a **Name** and **Description** for the new configuration item and click **Next**. A name is required, but a description is optional.

The IMM Information page opens.

| Lenovo Configuration Pack Editor - Create Configuration Item                                                               | n X      |
|----------------------------------------------------------------------------------------------------|----------|
| IMM Information                                                                                                    | lenovo   |
| Enter the user ID and password, and specify the location of the asu.exe file on the endpoint.<br>Click "Next" to continue. | Step 2/3 |
|                                                                                                    |          |
|                                                                                                    |          |
|                                                                                                    |          |
|                                                                                                    |          |
|                                                                                                    |          |
|                                                                                                    |          |
|                                                                                                    |          |
|                                                                                                    |          |
| Specify the location of the asu.exe file on the endpoint                                                                   |          |
| C:\Lenovo\ASU\Win32\asu.exe                                                                                                |          |
|                                                                                                    |          |
|                                                                                                    |          |
| < Back Next > Finish                                                                                                    | Cancel   |
|                                                                                                    |          |

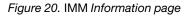

- Step 3. Enter a **UserID** and **Password** and then **Confirm the Password** for the IMM on the target server. The UserID and Password are not required if the default account is used on the target IMM. Lenovo Configuration Pack Editor does not check the accuracy of the information entered in the **UserID** and **Password** fields.
- Step 4. In the **Specify the location of the ASU.exe file on endpoint** field, enter an absolute path to the ASU.exe file on the target server. The collection's settings use this path to invoke the ASU.exe file to detect the settings. If you do not type the correct path, it is unable to detect the ASU.exe file as shown in the following figure.

| В    |   | Lenovo Configuration Pack Editor - Create Configuration Item                                                                                                    |
|------|---|----------------------------------------------------------------------------------------------------|
| Ente |   | er ID and password, and specify the location of the asu.exe file on the endpoint.                                                                                                    |
| Clic | Б | Lenovo Configuration Pack Editor - Notification                                                                                                    |
|      | i | The Configuration Item will search for asu.exe (v3.60 or above) on the endpoint. Ensure that<br>at least one of these conditions is met for validation, or the Configuration Item will return as<br>"Not Detected". |
|      |   | 1. The asu.exe path is defined in the Location field.                                                                                                    |
|      |   | 2. Asu.exe is located at %SystemPartition%\Lenovo_Support\ASU\asu64.exe (for 64-bit OS)<br>or %SystemPartition%\Lenovo_Support\ASU\asu.exe (for 32-bit OS).                                                         |
|      |   | 3. The location is defined in the registry key as follows:<br>HKEY_LOCAL_MACHINE\Software\Lenovo\ASU\Location (for 32-bit OS) or<br>HKEY_LOCAL_MACHINE\Software\Wow6432Node\Lenovo\ASU\Location (for 64-bit OS).    |
|      |   | ОК                                                                                                    |
|      |   | < Back Next > Finish Cancel                                                                                                    |

Figure 21. Asu.exe detection notification window

- Step 5. Optional: Optional: To exit the Notification window, click **OK**.
- Step 6. Click **Next**. The Configuration Items page opens.

| В    |                                 | Lenovo Configu | uration Pack Edi     | tor - Create Conf  | figuration Item | x        |
|------|---------------------------------|----------------|----------------------|--------------------|-----------------|----------|
|      | <b>g Colle</b><br>ng Collection |                | to include in this C | onfiguration Item. | la              | Step 3/3 |
| 1    | \dd                             | Remove         |                      |                    |                 |          |
| Name |                                 |                | Setting Type         | Description        |                 |          |
|      |                                 |                |                      |                    |                 |          |
| <    |                                 |                | 1                    | 1                  |                 | >        |
|      |                                 |                | < Back               | Next >             | Finish          | Cancel   |

Figure 22. Configuration Items page

Step 7. Click **Add** to add existing Setting Collections into the configuration item. The Add Setting Collections page opens.

| 👗 Lenovo Co                       | onfiguration Pac     | k Editor - Add Setting Collections | x |
|-----------------------------------|----------------------|------------------------------------|---|
|                                   | Add Sett             | ing Collections                    |   |
| Select Setting Collections that y | ou wish to add to th | is Configuration Item.             |   |
| Name                              | Setting Type         | Description                        |   |
| ✓ IMM Settings                    | IMM                  | Lenovo IMM Settings Description    |   |
| uEFI Settings Collection          | UEFI                 | Lenovo uEFI Settings Decription    |   |
|                                   |                      |                                    |   |
|                                   |                      |                                    |   |
|                                   |                      |                                    |   |
|                                   |                      |                                    |   |
|                                   |                      |                                    |   |
|                                   |                      |                                    |   |
|                                   |                      |                                    |   |
|                                   |                      |                                    |   |
|                                   |                      |                                    |   |
|                                   |                      |                                    |   |
|                                   |                      |                                    |   |
|                                   |                      |                                    |   |
|                                   |                      |                                    |   |
|                                   |                      |                                    |   |
| ✓ SelectAll                       |                      | OK Cancel Apply                    |   |

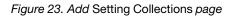

Step 8. Select the Setting Collections you want to add to the configuration item and click **OK**. A Setting Collection can be used in multiple configuration items.

| 👃 Lenovo Config                                              | juration Pack Ec                                                                                                    | litor - Create Configuration Item | x        |
|--------------------------------------------------------------|----------------------------------------------------------------------------------------------------|-----------------------------------|----------|
| Setting Collections<br>Add Setting Collections that you wish | to include in this (                                                                                                    |                                   | Step 3/3 |
| Add Remove                                                   | ]                                                                                                    |                                   |          |
| Name<br>IMM Settings<br>uEFI Settings Collection             | Setting Type       Description         IMM       Lenovo IMM Settings Description         UEFI       Lenovo uEFI Settings Decription |                                   |          |
| <                                                            |                                                                                                    | Ш                                 | >        |
|                                                              | < Back                                                                                                    | K Next > Finish                   | Cancel   |

- Step 9. To remove any of the Setting Collections from a configuration item, select one or more Setting Collections in the list and click **Remove**. The **Remove** function deletes the selected Setting Collections from the current configuration item, but it does not delete Setting Collections from this list.
- Step 10. Click Finish.

### Viewing a configuration item

The following procedure describes how to view configuration items.

### Procedure

• Click View configuration item on the home page. The Configuration Items list is displayed.

Figure 24. Add Setting Collections list

| В                                                                                                    | Lenovo Configuration Pack Editor                                                                                                    | -      |        |      | x |
|----------------------------------------------------------------------------------------------------|----------------------------------------------------------------------------------------------------|--------|--------|------|---|
| File Import Export Help                                                                                                    |                                                                                                    |        |        |      |   |
| Home<br>Setting Collections<br>IMM Settings<br>UEFI Settings Collection<br>Configuration Items<br>Configuration Items Sample<br>Lenovo Configuration Items | A Configuration Items A Configuration Item is a grouping of Setting Collections. Click "New Configuration Item" to create a new Configuration Item Name Configuration Items Sample Lenovo Configuration Items | igurat | ion It | tem. |   |

Figure 25. Configuration Items list

• Click on the name of a Configuration Item to view its properties.

| ā                                                                                                    | Lenovo Configuration Pack Editor                                                                                                    | - 🗆 X         |
|----------------------------------------------------------------------------------------------------|----------------------------------------------------------------------------------------------------|---------------|
| File Import Export Help                                                                                                    |                                                                                                    |               |
| Home     Setting Collections     MM Settings     UEFI Settings Collection     Configuration Items     Configuration Items     Lenovo Configuration Items | Configuration Items         A Configuration Item is a grouping of Setting Collections. Click "New Configuration Item" to create a new Config         New Configuration Item       Delete         Name       Description         Configuration Items Sample       Configuration Items Description         Lenovo Configuration Items       Description | uration Item. |
|                                                                                                    | Details for:       Configuration Items Sample         General       Setting Collections         Modify       Name:         Configuration Items Sample         Description:       Configuration Items Description                                                                                                    | ×             |

Figure 26. Configuration item properties

# Modifying a configuration item

The following procedure describes how to modify a configuration item.

#### Procedure

Step 1. On the **General** tab on the Configurations Items page, click **Modify**. The General Information page opens.

| Lenovo Configuration Pack Editor - General Information | x |
|--------------------------------------------------------|---|
| Name:                                                  |   |
| Configuration Items Sample                             |   |
| Description:                                           |   |
| Configuration Items Description                        | ~ |
| Edit Configuration Items                               |   |
|                                                        |   |
|                                                        |   |
|                                                        |   |
|                                                        |   |
|                                                        |   |
|                                                        |   |
|                                                        | ~ |
| OK Cancel Apply                                        |   |
|                                                        | _ |

Figure 27. Configuration Pack Editor - General Information page

- Step 2. Edit the **Name** and **Description** fields for the configuration item, click **Apply** and then **OK** to save the changes.
- Step 3. Click the **IMM Account** tab to display the IMM Account information.

| 5                                                                                                    | Lenovo Configuration Pack Editor                                                                                                    |
|----------------------------------------------------------------------------------------------------|----------------------------------------------------------------------------------------------------|
| File Import Export Help                                                                                                    |                                                                                                    |
| Home<br>Setting Collections<br>IMM Settings<br>Configuration Items<br>Configuration Items Sample<br>Lenovo Configuration Items | Configuration Items         A Configuration Item is a grouping of Setting Collections. Click "New Configuration Item" to create a new Configuration Item.         New Configuration Item       Delete         Name       Description         Configuration Items Sample       Configuration Items Description         Lenovo Configuration Items       Configuration Items Sample         General       Setting Collections         Modify       Name:         Configuration Items Sample       Configuration Items Sample         Description:       Configuration Items Sample         Description:       Configuration Items Sample         Description:       Configuration Items Description         Edit Configuration Items Description       Configuration Items Description         Edit Configuration Items Description       Configuration Items |

Figure 28. IMM Account tab

Step 4. Click Modify to enter a new UserID or Password for the IMM on the target server.

**Note:** Lenovo Configuration Pack Editor does not check the accuracy of the **UserID** and **Password** fields. It is recommended that you use the default account to eliminate any errors.

Step 5. In the **Specify the location of the ASU.exe file on endpoint** field, enter an absolute path to the ASU.exe file on the target server. The collection's settings will use this path to invoke the ASU.exe file to detect the settings. If you do not type the correct path, the setting attempts to detect the ASU.exe file as specified in the window shown in the figure below.

| В               | Lenovo Configuration Pack Editor - Create Configuration Item                                                                                                    |  |  |  |  |
|-----------------|----------------------------------------------------------------------------------------------------|--|--|--|--|
| IMM Information |                                                                                                    |  |  |  |  |
| Click "Nex"     | Lenovo Configuration Pack Editor - Notification                                                                                                    |  |  |  |  |
|                 | The Configuration Item will search for asu.exe (v3.60 or above) on the endpoint. Ensure that<br>at least one of these conditions is met for validation, or the Configuration Item will return as<br>"Not Detected". |  |  |  |  |
|                 | 1. The asu.exe path is defined in the Location field.                                                                                                    |  |  |  |  |
|                 | 2.Asu.exe is located at %SystemPartition%\Lenovo_Support\ASU\asu64.exe (for 64-bit OS)<br>or %SystemPartition%\Lenovo_Support\ASU\asu.exe (for 32-bit OS).                                                          |  |  |  |  |
|                 | 3. The location is defined in the registry key as follows:<br>HKEY_LOCAL_MACHINE\Software\Lenovo\ASU\Location (for 32-bit OS) or<br>HKEY_LOCAL_MACHINE\Software\Wow6432Node\Lenovo\ASU\Location (for 64-bit OS).    |  |  |  |  |
| Speci           | OK                                                                                                    |  |  |  |  |
|                 | < Back Next > Finish Cancel                                                                                                    |  |  |  |  |

Figure 29. Asu.exe detection notification window

- Step 6. Optional: To exit the Notification window, click **OK**.
- Step 7. Click the Setting Collections tab.

| 5                                                                                                    | Lenovo Configuration Pack Editor                                                                                                    | - 🗆 X        |
|----------------------------------------------------------------------------------------------------|----------------------------------------------------------------------------------------------------|--------------|
| File Import Export Help                                                                                                    |                                                                                                    |              |
| Home     Setting Collections     IMM Settings     UEFI Settings Collection     Configuration Items     Configuration Items     Lenovo Configuration Items | Configuration Items         AConfiguration Item is a grouping of Setting Collections. Click "New Configuration Item" to create a new Configuration Item         New Configuration Item       Delete         Name       Description         Configuration Items Sample       Configuration Items Description         Lenovo Configuration Items       Edit Configuration Items | ration Item. |
|                                                                                                    | Details for: Lenovo Configuration Items General Setting Collections                                                                                                    |              |
|                                                                                                    | Add Remove                                                                                                    |              |
|                                                                                                    | Name Setting Type Description                                                                                                    |              |
|                                                                                                    | IMM Settings IMM Lenovo IMM Settings Description                                                                                                    |              |
|                                                                                                    | uEFI Settings Collection UEFI Lenovo uEFI Settings Decription                                                                                                    |              |

Figure 30. Setting Collections tab

Step 8. Click **Add** to add existing Setting Collections into the configuration item. The Add Setting Collections page opens.

| 🚡 Lenovo Co                          | nfiguration Pac     | k Editor - Add Setting Collections | x |  |
|--------------------------------------|---------------------|------------------------------------|---|--|
| Add Setting Collections              |                     |                                    |   |  |
| Select Setting Collections that yo   | u wish to add to th | is Configuration Item.             |   |  |
| Name                                 | Setting Type        | Description                        |   |  |
| ✓ IMM Settings □ Lenovo IMM Settings | IMM<br>IMM          | Lenovo IMM Settings Description    |   |  |
| ✓ uEFI Settings Collection           | UEFI                | Lenovo uEFI Settings Decription    |   |  |
|                                      |                     |                                    |   |  |
| <ul> <li>SelectAll</li> </ul>        |                     | OK Cancel Apply                    |   |  |

Figure 31. Add Setting Collections selection page

Step 9. Select the Setting Collections you want to add to the configuration item and click **OK**.

**Note:** A Setting Collection can be used for more than one configuration item.

Step 10. To remove Setting Collections from a configuration item, select one or more Setting Collections in the list view, and click **Remove**.

**Note:** If you click **Remove**, the selected Setting Collections will be deleted from the current configuration item, but it will not delete the Setting Collections from other configuration items.

### **Duplicating a configuration item**

The following procedure describes how to duplicate a configuration item.

#### Procedure

Step 1. From the navigation pane or from the configuration item list, right-click a configuration item and click **Duplicate**.

| Б                                                                                                    | Lenovo Configuration Pack Editor                                                                                                    |
|----------------------------------------------------------------------------------------------------|----------------------------------------------------------------------------------------------------|
| File Import Export Help                                                                                                    |                                                                                                    |
| Home     Setting Collections     MM Settings     Lenovo IMM Settings     Lenovo IMM Settings     Configuration Items     Configuration Items     Lenovo Configuration Items | Configuration Items         A Configuration Item is a grouping of Setting Collections. Click "New Configuration Item" to create a new Configuration Item.         New Configuration Item       Delete         Name       Description         Configuration Items Sample       Configuration Items Description Edit Configuratio         Lenovo Configuration Items       Duplicate         Delete       Delete |
|                                                                                                    | Add     Remove       Name     Setting Type       IMM     Lenovo IMM Settings Description       UEFI Settings Collection     UEFI                                                                                                    |

Figure 32. Duplicate Configuration Item function

The Duplication Dialog window is displayed.

| В | Lenovo Configuration Pack Editor - Duplication Dialog |                            |  |  |  |
|---|-------------------------------------------------------|----------------------------|--|--|--|
|   | New Name:                                             | Lenovo Configuration Items |  |  |  |
|   |                                                       | OK Cancel                  |  |  |  |

Figure 33. Duplication Dialog window

Step 2. In the Duplication Dialog window, enter the **New Name** of the configuration item and click **OK**. Although the name of the duplicate configuration item can be the same as an existing configuration item, it is recommended that you use a unique name.

**Note:** After you duplicate a configuration item, the new duplicate configuration item will refer to the same Setting Collection of the source configuration item.

### **Deleting a configuration item**

The following procedure describes how to delete a configuration item.

#### Procedure

Step 1. From the navigation pane or from the configuration item list, right-click a configuration item, and click **Delete**.

The Deletion Dialog window is displayed.

Step 2. Click **OK** to continue with the deletion of the configuration item or click **Cancel** to exit this operation.

Note: The child Setting Collections of a deleted configuration item are not deleted.

### Exporting configuration data to a configuration description file

To enable administrators to author and share configuration data, you can export configuration items and their children, Setting Collections, into a configuration description XML file.

#### Procedure

Step 1. From the Lenovo Configuration Pack Editor menu, click **Export → To Configuration File**.

| 6                                                                                                    | Lene                                         | ovo Configuratio                    | on Pack Edit            | tor                                                                                                    | - 🗆 X            |
|----------------------------------------------------------------------------------------------------|----------------------------------------------|-------------------------------------|-------------------------|----------------------------------------------------------------------------------------------------|------------------|
| File Import Export Help                                                                                                    |                                              |                                     |                         |                                                                                                    |                  |
| Home To Configuration File     Setting     Export to Configuration Pace     Export to Configuration Pace     Le     Le     Le     Configuration Items     Configuration Items     Configuration Items     Lenovo Configuration Items |                                              | tion <u>I</u> tem                   | ing Collection          | ns. Click "New Configuration Item" to create a new Cor<br>Description<br>Configuration Items Description Edit Configuratio | figuration Item. |
|                                                                                                    | Details for:<br>General Setting Col<br>Add   | Configuration<br>lections<br>Remove | n Iterns Samp           | le                                                                                                    |                  |
|                                                                                                    | Name<br>IMM Settings<br>uEFI Settings Collec | IM                                  | xtting Type<br>M<br>EFI | Description<br>Lenovo IMM Settings Description<br>Lenovo uEFI Settings Decription                                          |                  |

Figure 34. Exporting configuration data to configuration file

The Export to Configuration Item(.xml) page opens.

| Lenovo Configuration Pac                                                               | k Editor - Export to Configuration Description (.xml)                         |
|----------------------------------------------------------------------------------------|-------------------------------------------------------------------------------|
| Select the Configuration Item or items th<br>into the Lenovo Configuration Pack Edito  | at you wish to export to an XML file. You can then import the XML file<br>or. |
| Name                                                                                   | Description                                                                   |
| <ul> <li>✓ Configuration Items Sample</li> <li>✓ Lenovo Configuration Items</li> </ul> | Configuration Items DescriptionEdit Configuration I                           |
| ✓ SelectAll                                                                            | Continue Cancel                                                               |

Figure 35. Export to Configuration Description (.xml) page

Step 2. Select the configuration items you want to export and click **Continue**. The Export configuration description file Save as window opens.

| 5                                        | Export to configuration descriptio    | n                 | x           |
|------------------------------------------|---------------------------------------|-------------------|-------------|
| () () () () () () () () () () () () () ( | → Libraries → Documents → → ♂         | Search Documents  | Q           |
| Organize 👻 New fo                        | lder                                  |                   | 1 🕶 🔞       |
| 🔆 Favorites                              | ^ Name                                | Date modified     | Туре        |
| Desktop                                  | Integration Services Script Component | 2/26/2013 7:02 AM | File folder |
| 🐌 Downloads                              | Integration Services Script Task      | 2/26/2013 7:02 AM | File folder |
| 🗓 Recent places                          | SQL Server Management Studio          | 2/26/2013 7:02 AM | File folder |
|                                          | Visual Studio 2005                    | 2/26/2013 6:53 AM | File folder |
| 🥽 Libraries                              | Visual Studio 2008                    | 2/26/2013 6:57 AM | File folder |
| Documents                                |                                       |                   |             |
| 🎝 Music                                  |                                       |                   |             |
| 📔 Pictures                               |                                       |                   |             |
| 📕 Videos                                 |                                       |                   |             |
|                                          |                                       |                   |             |
| 📜 Computer                               | ✓ < Ⅲ                                 |                   | >           |
| File <u>n</u> ame:                       | onfiguration                          |                   | Ŷ           |
| Save as <u>t</u> ype:                    | onfiguration Description (*.xml)      |                   | ~           |
| ) Hide Folders                           |                                       | Save              | Cancel      |

Figure 36. Export configuration description file Save as window

Step 3. Enter a name in the **File name** field and select a file type from the **Save as type** list and then click **Save**. The child Setting Collections of the selected configuration items are also exported automatically.

A message is displayed indicating the export was successful.

| Lenovo Configuration Pa                                                            | ck Editor - Export to Configuration Description (.xml)                            | x |
|------------------------------------------------------------------------------------|-----------------------------------------------------------------------------------|---|
| Select the Configuration Item or items t<br>into the Lenovo Configuration Pack Edi | that you wish to export to an XML file. You can then import the XML file<br>itor. |   |
| Name                                                                               | Description                                                                       |   |
| <ul> <li>Configuration Items Sample</li> <li>Lenovo Configuration Items</li> </ul> | Configuration Items DescriptionEdit Configuration I                               |   |
| Lenovo Cor<br>Export succee                                                        | nfiguration Pack Editor - Information                                             |   |
|                                                                                    | ОК                                                                                |   |
|                                                                                    |                                                                                   |   |
| SelectAll                                                                          | Continue                                                                          |   |

Figure 37. Export Succeeded message

Step 4. Click OK.

# Importing configuration description XML file

The following procedure describes how to import the configuration description XML file.

#### Procedure

Step 1. From the Lenovo Configuration Pack Editor menu, click Import -> Configuration File.

| 8                       | Lenovo Configuration Pack Editor                                                                                                    |
|-------------------------|----------------------------------------------------------------------------------------------------|
| File Import Export Help |                                                                                                    |
| Configuration File      | Configuration Items         A Configuration Item is a grouping of Setting Collections. Click "New Configuration Item" to create a new Configuration Item.         New Configuration Item       Delete         Name       Description         Configuration Items Sample       Configuration Items Description Edit Configuratio         Lenovo Configuration Items       Configuration Items |
|                         | Details for: Configuration Items Sample General Setting Collections                                                                                                    |
|                         | Add Remove                                                                                                    |
|                         | Name Setting Type Description                                                                                                    |
|                         | IMM Settings IMM Lenovo IMM Settings Description                                                                                                    |
|                         | uEFI Settings Collection UEFI Lenovo uEFI Settings Decription                                                                                                    |

Figure 38. Import Configuration File menu

The Import a Configuration XML file window opens.

| Lenov                                   | vo C                            | onfiguration Pack Editor - Import a Conf | iguration XML file | x           |  |  |  |  |
|-----------------------------------------|---------------------------------|------------------------------------------|--------------------|-------------|--|--|--|--|
| (a)                                     | ▶ Lib                           | raries 🕨 Documents 🕨 🗸 🗸 🗸               | Search Documents   | م           |  |  |  |  |
| Organize 👻 New fo                       | Organize 🔻 New folder 🛛 🔠 👻 🛄 🎯 |                                          |                    |             |  |  |  |  |
| 🚖 Favorites                             | ^                               | Name                                     | Date modified      | Туре        |  |  |  |  |
| 🛄 Desktop                               |                                 | 퉬 Integration Services Script Component  | 2/26/2013 7:02 AM  | File folder |  |  |  |  |
| 📜 Downloads                             |                                 | Integration Services Script Task         | 2/26/2013 7:02 AM  | File folder |  |  |  |  |
| 📃 Recent places                         |                                 | 퉬 SQL Server Management Studio           | 2/26/2013 7:02 AM  | File folder |  |  |  |  |
|                                         |                                 | 퉬 Visual Studio 2005                     | 2/26/2013 6:53 AM  | File folder |  |  |  |  |
| 🥽 Libraries                             | ≡                               | 🌗 Visual Studio 2008                     | 2/26/2013 6:57 AM  | File folder |  |  |  |  |
| 📄 Documents                             |                                 | 📋 configuration                          | 9/23/2014 4:07 AM  | XML File    |  |  |  |  |
| 🎝 Music<br>🔄 Pictures                   |                                 |                                          |                    |             |  |  |  |  |
| Videos                                  |                                 |                                          |                    |             |  |  |  |  |
| 🖳 Computer                              |                                 |                                          |                    |             |  |  |  |  |
| 🊢 Local Disk (C:)<br>🖾 DVD Drive (D:) S |                                 | <                                        |                    | >           |  |  |  |  |
|                                         |                                 | me:                                      | Configuration XML  |             |  |  |  |  |
| <u>Open</u> Cancel                      |                                 |                                          |                    |             |  |  |  |  |

Figure 39. Import a Configuration XML file window

Step 2. Select a configuration description XML (.xml) file to import and click **OK**. The Confirm Replace window opens.

| 占 Len | ovo Configuration Pack Editor - Confirm Repla 🗙                        |  |  |  |  |  |  |
|-------|------------------------------------------------------------------------|--|--|--|--|--|--|
| i     | There is already a Setting Collection with the same ID in this editor. |  |  |  |  |  |  |
|       | Would you like to replace the existing Setting Collection              |  |  |  |  |  |  |
|       | "IMM Settings"                                                         |  |  |  |  |  |  |
|       | modified: 9/22/2014 9:50:48 AM                                         |  |  |  |  |  |  |
|       | with this one?                                                         |  |  |  |  |  |  |
|       | "IMM Settings"                                                         |  |  |  |  |  |  |
|       | modified: 9/22/2014 9:50:48 AM                                         |  |  |  |  |  |  |
|       |                                                                        |  |  |  |  |  |  |
| ,     | Yes <u>A</u> ll No Cancel                                              |  |  |  |  |  |  |

Figure 40. Confirm Replace Setting Collection window

In the Lenovo Configuration Pack Editor program, every Setting Collection and configuration item has a unique identifier (ID). When the same ID has been used, even if the names are different, the Confirm Replace Setting Collection window opens, asking you to confirm that you want to replace the existing configuration data.

**Note:** If you import a Setting Collection that has the same ID as an existing Setting Collection in the configuration item, the imported Setting Collection will replace the existing Setting Collection. The configuration item will refer to the imported Setting Collection regardless of whether its content is the same as the content of the previous Setting Collection.

### Lenovo Configuration Pack CAB file

You can use Lenovo Configuration Pack Editor to export configuration items by saving them as a CAB (.cab) file. The CAB file can then be imported to an SCCM server. The configuration items can also be deployed to SCCM clients to check the IMM/uEFI settings.

The following list provides an overview of how the CAB file is created, imported, and deployed.

- Using Lenovo Configuration Pack Editor, export configuration items to an Lenovo Configuration Pack CAB file. The Export function allows you to export multiple configuration items and their children, known as Setting Collections.
- The Export to Lenovo Configuration Pack GUI configuration items list with selection boxes is composed of the exported configuration item and Lenovo Configuration Pack CAB file link.
- The Lenovo Configuration Pack CAB file can then be imported to an SCCM console as a DCM Configuration Pack.

## Exporting configuration items to Lenovo Configuration Pack CAB file

The following procedure describe how to export the Lenovo Configuration Pack CAB file.

### Procedure

Step 1. From the Lenovo Configuration Pack Editor menu, click Export → Export Configuration item to Configuration for SCCM 2007 or Export Configuration item to Configuration for SCCM 2012, whichever is applicable.

The Export to Lenovo Configuration Pack page opens and provides a list of configuration items, their version number, and a brief description.

| Let a configuration Pack For SCCM 2012                                                                                                    |         |                                                     |  |  |  |  |  |
|----------------------------------------------------------------------------------------------------|---------|-----------------------------------------------------|--|--|--|--|--|
| Select the Configuration Item or items that you wish to export to a CAB file. You can then import the CAB file<br>into the SCCM Console as a DCM Configuration Pack. |         |                                                     |  |  |  |  |  |
| Notice:The Configuration Pack can only be imported by SCCM2012 if any property 's auto-remediation is on.                                                            |         |                                                     |  |  |  |  |  |
| Name                                                                                                    | Version | Description                                         |  |  |  |  |  |
| Configuration Items Sample                                                                                                    | 1       | Configuration Items DescriptionEdit Configuration I |  |  |  |  |  |
| ✓ SelectAll                                                                                                    |         | Continue Cancel                                     |  |  |  |  |  |

Figure 41. Export to Lenovo Configuration Pack for SCCM 2007 page

Step 2. Select the individual configuration items that you want to export or click **Select All**, and then click **Continue**.

**Note:** The version of a configuration item is an internal variable that cannot be modified directly. SCCMDCM uses the version to evaluate whether a configuration item should be updated. When configuration data is updated in Configuration Manager, previous versions are overwritten, providing clients with the latest version for evaluation.

The Export to Lenovo Configuration Pack file window opens.

| 8                     | Export to Configuration Pack For SCCM  | 2012              | x            |
|-----------------------|----------------------------------------|-------------------|--------------|
| ⊜ ⊜ ⊽ ↑ 📑             | Libraries → Documents →                | Search Documents  | Q            |
| Organize 👻 New f      | older                                  |                   | ::: • 🔞      |
| ጵ Favorites           | ▲ Name                                 | Date modified     | Туре         |
| Desktop               | Integration Services Script Component  | 2/26/2013 7:02 AM | File folder  |
| 属 Downloads           | Integration Services Script Task       | 2/26/2013 7:02 AM | File folder  |
| 🔚 Recent places       | _ 📙 SQL Server Management Studio       | 2/26/2013 7:02 AM | File folder  |
|                       | Visual Studio 2005                     | 2/26/2013 6:53 AM | File folder  |
| ز Libraries           | Visual Studio 2008                     | 2/26/2013 6:57 AM | File folder  |
| Documents             | 📋 configuration                        | 9/23/2014 7:33 AM | Cabinet File |
| 🎝 Music               | -                                      |                   |              |
| ы Pictures 🔣 Videos   |                                        |                   |              |
| 🖳 Computer            | × < III                                |                   | >            |
| File <u>n</u> ame:    | configuration                          |                   | ~            |
| Save as <u>t</u> ype: | Configuration Pack for SCCM2012(*.cab) |                   | ~            |
| ) Hide Folders        |                                        | Save              | Cancel       |

Figure 42. Export to Lenovo Configuration Pack for SCCM 2012 window

Step 3. Enter the **File name** and click **Save**. A message is displayed indicating that the export succeeded.

| 3                                                                    | Export to Configuration Pack For SCCM 2012                                                                                                    | x |
|----------------------------------------------------------------------|----------------------------------------------------------------------------------------------------|---|
| into the SCCM Console                                                | n Item or items that you wish to export to a CAB file. You can then import the CAB file<br>as a DCM Configuration Pack.<br>In Pack can only be imported by SCCM2012 if any property 's auto-remediation is on. |   |
| Name                                                                 | Version Description                                                                                                    |   |
| <ul> <li>✓ Configuration Item</li> <li>✓ Lenovo Configura</li> </ul> | Lenovo Configuration Pack Editor - Information       Configuration I         Export succeeded.       OK                                                                                                    |   |
| SelectAll                                                            | Continue Cancel                                                                                                    |   |

Figure 43. Export Succeeded window

Step 4. Click OK.

For more information about how to manage a configuration item version, refer to the following web page: Microsoft TechNet:: About Content Versions in Desired Configuration Management. website.

### **Exporting configuration items to SCCM Console**

The following procedure describes how to export configuration items directly to the SCCM Console.

#### Procedure

Step 1. From the Lenovo Configuration Pack Editor menu, click **Export → Export to SCCM Console**. The Select the Configuration Item page opens.

| Lenovo Configuration Page 1                                       | ack Editor - Export Con | figuration Item to SCCM Consol                 | e 🗙                    |
|-------------------------------------------------------------------|-------------------------|------------------------------------------------|------------------------|
| Select the Configuration<br>Select the Configuration Item or Item |                         | SCCM Console.                                  | <b>рио</b> .<br>ер 1/3 |
| Name Configuration Items Sample Lenovo Configuration Items        | Version<br>1<br>1       | Description<br>Configuration Items Description |                        |
|                                                                   | < Back N                | ext > Export Can                               | cel                    |

Figure 44. Select the Configuration Item page

Step 2. Select the configuration items you want to export and click **Next**. The SCCM Console position information page opens.

| Lenovo Configuration Pack Editor - Export Configuration Item to SCCM Console                                                                | x |
|----------------------------------------------------------------------------------------------------|---|
| SCCM Console position information         Ieron           Please input the machine information that the SCCM Console installed         Step |   |
| <ul> <li>The SCCM Console is on the local machine</li> <li>The SCCM Console is on a remote machine</li> </ul>                               |   |
| Machine Name:                                                                                                    |   |
| User Name:                                                                                                    |   |
| Password:                                                                                                    |   |
| < Back Next > Export Cancel                                                                                                    |   |

Figure 45. SCCM Console position information page

- Step 3. Select one of the following options:
  - The SCCM Console is on the local machine
  - The SCCM Console is on a remote machine, and then enter the following information:
    - Machine Name
    - User Name
    - Password
- Step 4. Click Next. The Configuration Items Information page opens.

| Lenovo Configuration Pack Editor - Export Configuration Item to SCCM Console                                                                                                    | x |
|----------------------------------------------------------------------------------------------------|---|
| Configuration Items Information       Ieron         Please input the prefix for the Configuration Items and select Configuration Item       Step         type.Then click "Export".It may take a while.       Step |   |
| ✓ Add a prefix name for the Configuration Items.                                                                                                    |   |
| New Please choose the right type for the Configuration Item                                                                                                    |   |
| O For SCCM2007                                                                                                    |   |
| For SCCM2012                                                                                                    |   |
| < Back Next > Export Cance                                                                                                    | I |

Figure 46. Configuration Items Information page

- Step 5. Complete the following steps:
  - a. Select Add a prefix name for the configuration items.
  - b. Enter the prefix name.
  - c. Select one of the following SCCM Console types for the configuration item:
    - For SCCM2007
    - For SCCM2012
- Step 6. Click Export. A message is displayed indicating the Export succeeded..

| Lenovo Conf    | iguration Pack Editor - Export Configuration Item to SCCM Co | nsole  | x |
|----------------|--------------------------------------------------------------|--------|---|
|                | for the Configuration Items and select Configuration Item    | Step 3 |   |
| 🖌 Add a prefix | name for the Configuration Items.                            |        |   |
| Please choos   | Lenovo Configuration Pack Editor - Information               |        |   |
|                | Export succeeded.                                            |        |   |
|                | ОК                                                           |        |   |
|                | For SCCM2012                                                 |        |   |
|                |                                                              |        |   |
|                | < Back Next > Export                                         | Cancel |   |

Figure 47. Export Succeeded window

- Step 7. Click **OK** to close the Information window.
- Step 8. Click Finish.

### Applying Lenovo Configuration Pack using Microsoft System Center Configuration Manager 2007 console

The information in this section describes how to import configuration data into a Microsoft System Center Configuration Manager (SCCM) server using the Configuration Manager Console.

### Importing configuration data into DCM

The following procedure describes how to import configuration data into Desired Configuration Management (DCM).

### Procedure

Step 1. Open the Configuration Manager Console and expand Desired Configuration Management.

| E Configuration Manager Console                                                                                                    |                                                                                     |                            |
|----------------------------------------------------------------------------------------------------|-------------------------------------------------------------------------------------|----------------------------|
| Ele Action View Window Hel                                                                                                    | þ                                                                                   | _8×                        |
| 💠 🔿 🖄 📅 🚺 🗊                                                                                                    |                                                                                     |                            |
| System Center Configuration Manager                                                                                                    |                                                                                     | Actions                    |
| <ul> <li>Site Database (XYZ - 8RS37JSWC)</li> <li>Site Management</li> </ul>                                                                                                    | AT :                                                                                | Configuration Baselines    |
| 🖃 🧱 Computer Management                                                                                                    | Look for: In All Columns In End Now Gear                                            | New Configuration Baseline |
| <ul> <li>Collections</li> <li>Conflicting Records</li> </ul>                                                                                                    |                                                                                     | import Configuration Data  |
| <ul> <li>Connicting Records</li> <li>Software Distribution</li> </ul>                                                                                                    | Name CI Version Content Version Categories There are no items to show in this view. | New Folder                 |
| 🗈 🐻 Software Updates                                                                                                    |                                                                                     | Rew Search Folder          |
| <ul> <li>Image: State of the state of the state of th</li></ul> | nent la la la la la la la la la la la la la                                         | Give Feedback              |
| 🕀 🕋 Software Metering                                                                                                    |                                                                                     | View >                     |
| Reporting Dashboards                                                                                                    |                                                                                     | New Window from Here       |
| 🛨 🃴 Reports                                                                                                    |                                                                                     | Refresh                    |
| <ul> <li>Wisited Reports</li> <li>Summary compliant</li> </ul>                                                                                                    |                                                                                     |                            |
| E E Desired Configuration Man                                                                                                    |                                                                                     | R Help                     |
| Configuration Baselines                                                                                                    | New Configuration Baseline                                                          |                            |
| Configuration Items                                                                                                    | Import Configuration Data                                                           |                            |
| 🛨 👸 🖗 Mobile Device Manageme                                                                                                    | New Folder                                                                          |                            |
|                                                                                                    | New Search Folder<br>Give Feedback                                                  |                            |
| 🕀 🔯 Security Rights 👘                                                                                                    | View                                                                                |                            |
| 🗉 📑 Tools                                                                                                    | New Window from Here                                                                |                            |
|                                                                                                    | Refresh                                                                             |                            |
|                                                                                                    | Help                                                                                |                            |
| x                                                                                                    | F                                                                                   | л                          |

Figure 48. Import Configuration Data selection

# Step 2. Right-click **Configuration Baselines** or **Configuration Items** and click **Import Configuration Data**.

The Import Configuration Data Wizard opens.

| Import Configuration Data                           | Wizard            |                                                                                             |         |               |                   | X   |
|-----------------------------------------------------|-------------------|---------------------------------------------------------------------------------------------|---------|---------------|-------------------|-----|
| Choose Files                                        |                   |                                                                                             |         |               |                   |     |
| Choose Files<br>Summary<br>Progress<br>Confirmation | from other config | tion items and configuration b<br>guration data sources.<br>configuration items or configur |         |               | guration Packs, a | nd  |
|                                                     | Name              | Date Modified                                                                               | Size    |               |                   |     |
|                                                     |                   | There are no items to s                                                                     | show in | this view.    | Adc<br>Delet      |     |
|                                                     |                   | < Previous                                                                                  |         | Next > Finish | Can               | cel |

Figure 49. Import Configuration Data Wizard

Step 3. Click **Add** to select the exported Lenovo Configuration Pack.cab file.The Open .cab file window is displayed.

| Open               |                     |                                                              | ×            |
|--------------------|---------------------|--------------------------------------------------------------|--------------|
| Computer           | ✓ New Volume (F:) ✓ | HG 🔹 💌 🚺 Search                                              |              |
| Organize 👻 📗 Views | ▼ 🌈 New Folder      |                                                              | 0            |
| Favorite Links     | Name 🔺              | Date modified     Type     4/27/2011 2:43 PM     File Folder | ▼ Size ▼ Tag |
| Desktop            | configuration       | 5/5/2011 4:00 PM Cabinet File                                | 3 KB         |
| Computer           | sys                 | 4/28/2011 4:55 PM Cabinet File                               |              |
| Documents          |                     | 2. 6                                                         |              |
| Pictures           |                     |                                                              |              |
| Music              |                     |                                                              |              |
| 🚱 Recently Changed |                     |                                                              |              |
| R Searches         |                     |                                                              |              |
| Public             |                     |                                                              |              |
|                    |                     |                                                              |              |
| Folders ^          | 4                   |                                                              |              |
|                    |                     |                                                              |              |
| File <u>n</u> ame: | configuration       | Cab files                                                    |              |
|                    |                     | Ope                                                          | en Cancel    |

Figure 50. Selecting the .cab file

Step 4. Click **configuration.Cabinet File** and click **Open** to import the file. A Skip Authenticode signature check? window opens.

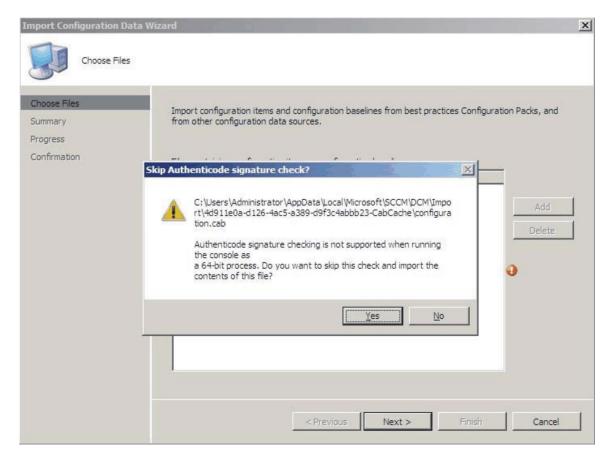

Figure 51. Skip Authenticode signature check window

Step 5. Click **Yes** to skip the signature check and return to the Choose Files page. The Configuration.cab file is displayed in the list.

| Import Configuration Data                           | Wizard                                                                                        | The state     |      |            |                   | × |
|-----------------------------------------------------|-----------------------------------------------------------------------------------------------|---------------|------|------------|-------------------|---|
| Choose Files<br>Summary<br>Progress<br>Confirmation | Import configuration items and from other configuration dat<br>Files containing configuration | a sources.    |      |            | ration Packs, and |   |
|                                                     | Name                                                                                          | Date Modified | Size |            |                   |   |
|                                                     | C: \Users \Administrator \                                                                    | 5/5/2011 4:   | 3 KB |            | Add               |   |
|                                                     |                                                                                               |               |      |            | Delete            |   |
|                                                     |                                                                                               | < Previous    | Next | t > Einish | Cancel            |   |

Figure 52. Importing the selected .cab file

Step 6. Click **Next** to import the .cab file. The configuration items are displayed in the Details window.

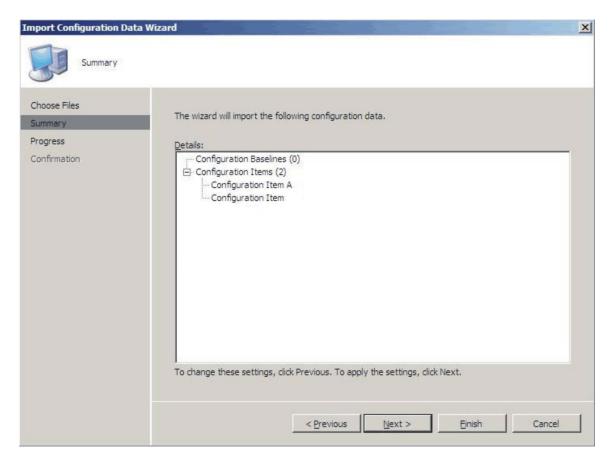

Figure 53. Imported configuration items

Step 7. Click **Next** to apply the settings.

A message is displayed indicating that you have successfully imported the configuration data.

| Import Configuration Da                             | ita Wizard                                                                                       |
|-----------------------------------------------------|--------------------------------------------------------------------------------------------------|
| Completing th                                       | ne Import Configuration Data Wizard                                                              |
| Choose Files<br>Summary<br>Progress<br>Confirmation | You have successfully completed the Import Configuration Data Wizard with the following details. |
|                                                     | Configuration Items (2)                                                                          |
|                                                     |                                                                                                  |
|                                                     |                                                                                                  |
|                                                     | To close this wizard, click Close.                                                               |
|                                                     | < Previous Next > Finish Close                                                                   |

Figure 54. Successful completion page

- Step 8. Click **Finish** to exit the Import Configuration Data Wizard and return to the Configuration Manager Console.
- Step 9. In the navigation pane, right-click **Configuration Items** and click **Refresh**. The imported configuration items are displayed in the center pane.

|                                                                                                    | Configuration Items 2 items found |                     |             |                           | Actions                   |
|----------------------------------------------------------------------------------------------------|-----------------------------------|---------------------|-------------|---------------------------|---------------------------|
| Bite Database (XYZ -8RS37JSWCAT. ):     Big Site Management     Computer Management                                                                                                    | Look for:                         | in_ All Columns     | <b>•</b> Er | nd Now                    | Configuration Items       |
|                                                                                                    | Name                              | Type<br>Application | CI Version  | Content Version Categorie | New     Sive Feedback     |
|                                                                                                    | Configuration Item                | Application         | 1           | 1                         | View New Window from Here |
| <ul> <li>              ■ Software Metering      </li> <li>             ■ Reporting         </li> </ul>                                                                                                    |                                   |                     |             |                           | Refresh                   |
| <ul> <li>Desired Configuration Management</li> <li>Configuration Baselines</li> <li>Configuration Items</li> <li>Queries</li> <li>Mobile Device Management</li> <li>System Status</li> <li>System Status</li> <li>Security Rights</li> <li>Tools</li> </ul> |                                   |                     |             |                           | Help                      |

Figure 55. Imported configuration items in the Configuration Manager Console

**Notes:** The imported configuration items might have a Lock status. The Lock status is due to one of the following reasons:

- The configuration data is read-only.
- The configuration data were not authored by the SCCM console administrator.

### Viewing configuration item properties

The following procedure describes how to view and edit configuration item properties.

#### Procedure

Step 1. To view the properties for a configuration item, double-click a **configuration item** from the Configuration Items list.

The Lenovo Configuration Item Properties page opens.

Step 2. Click the **Settings** tab. The **Settings** tab provides a list of settings associated with the selected configuration item.

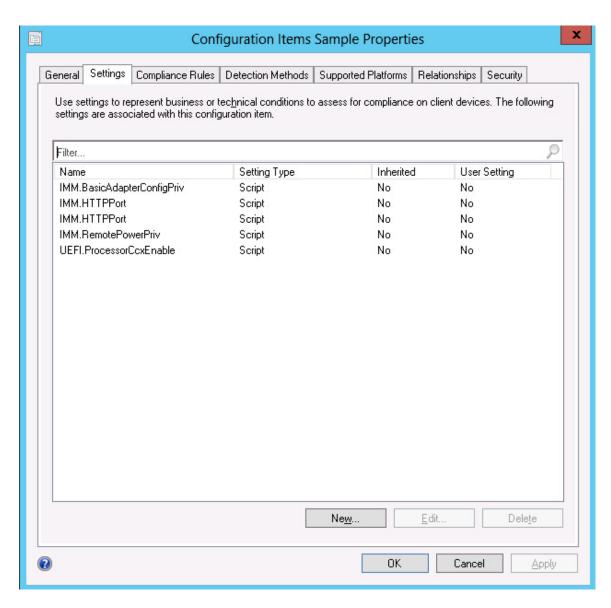

Figure 56. Settings tab

Step 3. To view a setting, double-click a setting or right-click a setting and click Edit.

Step 4. Click the **Detection Methods** tab.

|              |                              | Conf                               | iguration Items       | Sample Proj       | perties |              |               |
|--------------|------------------------------|------------------------------------|-----------------------|-------------------|---------|--------------|---------------|
| General      | Settings                     | Compliance Rules                   | Detection Methods     | Supported Plat    | forms R | elationships | Security      |
| Specify      | y how this a                 | application is detecte             | ed on client devices. |                   |         |              |               |
| ⊖ Alv        | ways assu <u>m</u>           | e application is insta             | alled                 |                   |         |              |               |
| O Us         | se <u>W</u> indows           | Installer detection                |                       |                   |         |              |               |
|              | Pro <u>d</u> uct co          | ode:                               |                       |                   |         |              | <u>O</u> pen  |
|              | Version:                     |                                    |                       |                   |         |              |               |
|              |                              | pplication is installed            | for one or more users |                   |         |              |               |
|              |                              |                                    |                       |                   |         |              |               |
| ⊙ <u>U</u> s | se a custom                  | script to detect this              | application           |                   |         |              |               |
| VB           | BScript                      |                                    |                       |                   | ~       |              | 0p <u>e</u> n |
|              | t fso=Create<br>ieckASULo    | Object("Scripting.Fi<br>cation()   | leSystemObject'')     |                   | ^       |              | <u>C</u> lear |
|              | ıb CheckAS<br>m asuName      | ULocation()                        |                       |                   | =       |              |               |
| Co           | inst FoundA                  | SU="Found the loc-                 | ation of asu.exe.''   |                   |         |              |               |
| lf (I        | fso.FileExist<br>script.Echo | ts("")) Then                       |                       |                   |         |              |               |
|              | it Sub                       | round430                           |                       |                   |         |              |               |
| Ev           | entLog=Ev                    | entLog & '' [Not Fou               | nd ASU]: '' & ''''    |                   |         |              |               |
| col          | nst HKEY I                   | UERY_VALUE = &H<br>LOCAL_MACHINE = | = &H80000002          |                   |         |              |               |
| Se           | Computer =<br>t oReg=Gel     | tObject("winmgmts:{                | impersonationLevel=ir | mpersonate}!\\''; | 8       |              |               |
| stri         | Computer &                   | "\root\default:StdR                | egProv'')             |                   | ~       |              |               |
|              |                              |                                    |                       |                   |         |              |               |
|              |                              |                                    |                       |                   |         |              |               |

Figure 57. Detection Method tab

The **Detection Methods** tab lists the detection method for each configuration item. **Detection Methods** verifies whether the ASU.exe file exists on the endpoint. If the ASU.exe does not exist, the configuration item returns a state of Not Detected, and the children settings group ceases to be validated.

Step 5. When you have finished viewing the configuration item properties, click OK.

### **Creating a baseline**

A configuration item is assigned to an endpoint using a baseline. The following procedure describes how to create a baseline which contains all of the configuration items that you want to validate on the endpoints.

### Procedure

Step 1. In the Configuration Manager Console, expand Desired Configuration Management, right-click **Configuration Baselines** and click **New Configuration Baseline**.

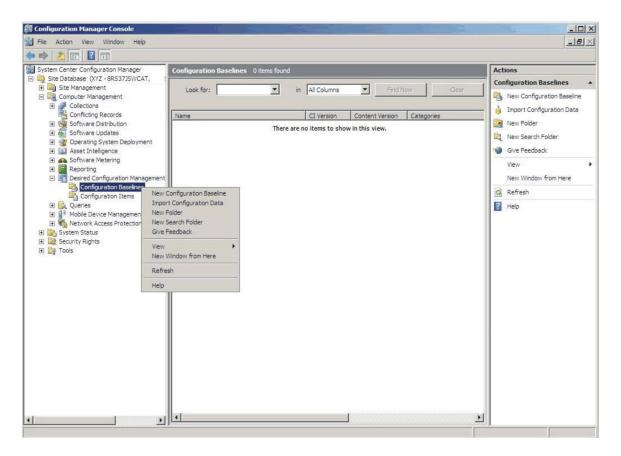

Figure 58. New Configuration Baseline function

The Create Configuration Baseline Wizard opens.

| Create Configuration Baseline                                | Wizard                                                                                                    | × |
|--------------------------------------------------------------|----------------------------------------------------------------------------------------------------|---|
| Identification                                               |                                                                                                    |   |
| Identification<br>Set Configuration Baseline Rule<br>Summary | Specify a unique name and a description for this configuration baseline.                                                                          |   |
| Progress                                                     | Baseline - 1                                                                                                    |   |
| Confirmation                                                 | Description:                                                                                                    |   |
|                                                              | To improve searching and filtering, click Categories and assign one or more categories.  Categories  Categories  < Previous  Next > Finish Cancel |   |
| 4   F                                                        | Carcel                                                                                                    |   |

Figure 59. Create Configuration Baseline Wizard

- Step 2. Enter a unique Name and, optionally, a **Description** for the baseline and then click **Next**.
- Step 3. Click the **applications and general** link to select the configuration items that you want to validate.

| Identification<br>Set Configuration Baseline Rule<br>Summary | Specify rules containing configuration items and configuration baselines to define how compliance will<br>be assessed on client computers.                                                                                                    |
|--------------------------------------------------------------|----------------------------------------------------------------------------------------------------|
| Progress                                                     | Rules:                                                                                                    |
| Confirmation                                                 | One of the following operating system configuration items must be present and properly configured<br>These applications and general configuration items are required and must be properly configured:<br>If these optional application configuration items are detected, they must be properly configured:<br>These software updates must be present:<br>These application configuration items must not be present:<br>These configuration baselines must also be validated: |
|                                                              | Delete                                                                                                    |

Figure 60. Applications and general link

The Choose configuration items page opens.

| pok for:                                | <u> </u>      | End Now                          | Eind Now |       |
|-----------------------------------------|---------------|----------------------------------|----------|-------|
| Name                                    | Description   | Туре                             | Config   | Categ |
| Configuration Item A Configuration Item | Configuration | Applica<br>App <mark>lica</mark> |          |       |
|                                         |               |                                  |          |       |
|                                         |               |                                  |          |       |
|                                         |               |                                  |          |       |
|                                         |               |                                  |          |       |

Figure 61. Choose configuration items page

Step 4. Select the configuration items you want to validate on the endpoints and click **OK**. The selected configuration items are displayed beneath the **applications and general** link.

| Create Configuration Base                                             | eline Wizard                                                                                                    |
|-----------------------------------------------------------------------|----------------------------------------------------------------------------------------------------|
| Set Configurat                                                        | tion Baseline Rules                                                                                                    |
| Identification<br>Set Configuration Baseline F<br>Summary<br>Progress | Specify rules containing configuration items and configuration baselines to define how compliance will be assessed on client computers.                                                                                                    |
| Confirmation                                                          | One of the following operating system configuration items must be present and properly configuration<br>These applications and general configuration items are required and must be properly configured<br>Configuration Item A<br>Configuration Item<br>If these optional application configuration items are detected, they must be properly configured:<br>These <u>software updates</u> must be present:<br>These <u>application</u> configuration items must not be present:<br>These <u>configuration baselines</u> must also be validated:<br>Delete |
| •                                                                     | <pre></pre>                                                                                                    |

Figure 62. Applications and general link with configuration items

Step 5. Click Finish to exit the Create Configuration Baseline Wizard.

# Assigning a baseline to a collection

You can assign a baseline to a collection to check the settings of clients in that collection. The following procedure describes how to assign a baseline to a collection.

### Procedure

Step 1. In the Configuration Manager Console, right-click the new baseline and click **Assign to a Collection**.

| हि Configuration Manager Console                                                                                                    |                                |                                                     | _ 🗆 ×                         |
|----------------------------------------------------------------------------------------------------|--------------------------------|-----------------------------------------------------|-------------------------------|
| File Action View Window Help                                                                                                    |                                |                                                     | _ 5 ×                         |
| 🧇 🄿 🔀 📰 🛛 🖬                                                                                                    |                                |                                                     |                               |
| System Center Configuration Manager                                                                                                    | Configuration Baselines 1 iten | ns found                                            | Actions                       |
| <ul> <li>Q Site Database (XYZ - 8RS37JSWCAT, :</li> <li>Q Site Management</li> </ul>                                                                                                    | Look for:                      | in All Columns     Find Now     Clear               | Configuration Baselines       |
| 🖂 📴 Computer Management                                                                                                    | LOOK TOP:                      |                                                     | New Configuration Baseline    |
| Collections                                                                                                    | Name                           | CI Version Content Version Categories               | – 🍦 Import Configuration Data |
| E Groware Distribution                                                                                                    | Baseline - 1                   | 1.1.1.1.                                            | New Folder                    |
|                                                                                                    |                                | Assign to a Collection<br>Export Configuration Data | 🚉 New Search Folder           |
| 🛨 🛄 Asset Intelligence                                                                                                    |                                | Duplicate                                           | Give Feedback                 |
|                                                                                                    |                                | Disable Baseline<br>View Xml Definition             | View 🕨                        |
| 🖃 🌉 Desired Configuration Management                                                                                                    |                                | Manage Categories                                   | New Window from Here          |
| Configuration Baselines<br>Configuration Items                                                                                                    |                                | Add  Move Items                                     | Refresh                       |
|                                                                                                    |                                |                                                     | I Help                        |
| Mobile Device Management     The second second |                                | Cut<br>Delete                                       | Baseline - 1                  |
| System Status      Security Rights                                                                                                    |                                | Refresh                                             | Assign to a Collection        |
| Tools                                                                                                    |                                | Properties                                          | 🧯 Export Configuration Data   |
|                                                                                                    |                                | Help                                                | Duplicate                     |
|                                                                                                    |                                |                                                     | (     Disable Baseline        |
|                                                                                                    | •                              |                                                     |                               |
|                                                                                                    | General Rules Relationships    |                                                     | Manage Categories             |
|                                                                                                    | Pa                             | -                                                   |                               |
|                                                                                                    |                                |                                                     | D. Move Items                 |
|                                                                                                    | Name: Baseline                 | e-1                                                 | 🔏 Cut                         |
|                                                                                                    | Description:                   | <u> </u>                                            | 🗙 Delete                      |
|                                                                                                    |                                | <u>_</u>                                            | Refresh                       |
|                                                                                                    | Properties:                    |                                                     | Properties                    |
|                                                                                                    | Name                           | Value                                               | Help                          |
| 4 <b>I</b>                                                                                                    | Туре                           | Baseline                                            |                               |
|                                                                                                    | 1                              |                                                     | -,                            |

Figure 63. Assign to a Collection function

The Choose Collection page of the Assign Configuration Baseline Wizard opens.

| Assign Configuration Base                                                                    | line Wizard                                                                                               |
|----------------------------------------------------------------------------------------------|----------------------------------------------------------------------------------------------------|
| Choose Collection                                                                            | n                                                                                                    |
| Choose Baselines<br>Choose Collection<br>Set Schedule<br>Summary<br>Progress<br>Confirmation | Select a collection that contains the computers to be targeted with the selected configuration baselines. |
|                                                                                              | < Previous Next > Einish Cancel                                                                           |

Figure 64. Choose Collection page

Step 2. Click Browse to select a target client collection and then click Next.

| ssign Configuration Base                            | eline Wizard                                                                                                    |
|-----------------------------------------------------|----------------------------------------------------------------------------------------------------|
| Choose Baselines<br>Choose Collection               | Specify when the configuration baseline will be assessed for compliance by computers in the target collection.                           |
| Set Schedule<br>Summary<br>Progress<br>Confirmation | <ul> <li>Simple schedule</li> <li>Bun every:</li> <li>Custom schedule</li> <li>No custom schedule defined.</li> <li>Customize</li> </ul> |
|                                                     | < Previous Einish Cancel                                                                                                    |

Figure 65. Set Schedule page

- Step 3. Select a schedule for the baseline validation.
  - Simple schedule
  - Custom schedule
- Step 4. Click **Finish** to exit the Assign Configuration Baseline Wizard.

# Evaluating a baseline on an endpoint

A baseline and its child configuration items are automatically evaluated (the settings for configuration items are checked) according to the schedule you created or selected. You can also advance a baseline evaluation as follows:

### Procedure

- Step 1. To ensure that an endpoint can be found on the SCCM server and that the SCCM client agent is installed, select the applicable endpoint.
  - For a 32-bit endpoint, click Control Panel → Configuration Manager.
  - For a 64-bit endpoint, click Control Panel → View 32-bit Control Panel Items → Configuration Manager.

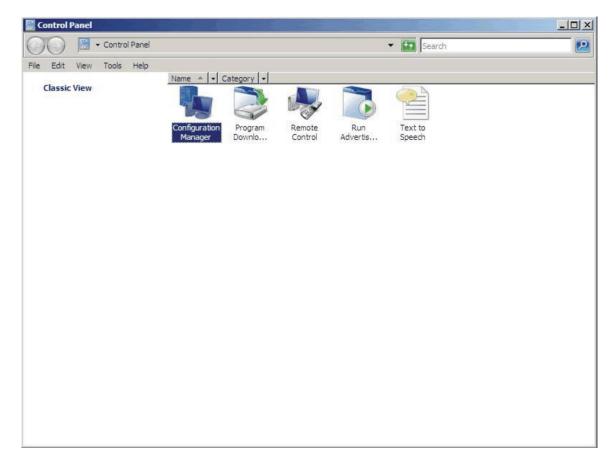

Figure 66. Configuration Manager in Control Panel folder

The Configuration Manager Properties window opens.

Step 2. On the Actions tab, select Machine Policy Retrieval & Evaluation Cycle and then click Initiate Action.

A message is displayed notifying you that the action has been initiated.

| Configuration Mana                                                                                                    | ger Properties                                                             |                                                       | ? ×                                         |                   |
|----------------------------------------------------------------------------------------------------|----------------------------------------------------------------------------|-------------------------------------------------------|---------------------------------------------|-------------------|
| General Components<br>You can initiate actions<br>currently installed on yo                                                                                                    | s to occur on the Con                                                      |                                                       | er components                               | e Run<br>Advertis |
| Actions:                                                                                                    |                                                                            |                                                       |                                             |                   |
| Branch Distribution P<br>Discovery Data Colle<br>File Collection Cycle<br>Hardware Inventory (<br>Machine Policy Retrie<br>Software Inventor<br>Software Metering<br>Software Updates<br>User Policy Retrie<br>Windows Installer | ction Cycle<br>Cycle<br>eval & Evaluation Cyc<br><b>y Machine Policy R</b> | s <b>le</b><br>Retrieval & Eva<br>1 has been initiate | <b>luation Cycle</b><br>d. It may take seve | eral minutes to   |
| 1                                                                                                    |                                                                            |                                                       |                                             | ОК                |
|                                                                                                    |                                                                            | Initia                                                | te Action                                   |                   |
|                                                                                                    | ОК                                                                         | Cancel                                                | Apply                                       |                   |

Figure 67. Action Initiated window

Step 3. Click OK.

After a few minutes, the baseline is displayed under the **Configurations** tab.

Step 4. If the baseline is not displayed, click **Refresh**.

| Name         | Version | Last Evaluati |       |      |
|--------------|---------|---------------|-------|------|
| Baseline - 1 | 1.00    | 5/5/2011 5:   | Error | Idle |
|              |         |               |       |      |
|              |         |               |       |      |
|              |         |               |       |      |
|              |         |               |       |      |
|              |         |               |       |      |
|              |         |               |       |      |
|              |         |               |       |      |
|              |         |               |       |      |

Figure 68. Configurations tab

**Note:** If the baseline does not display in the Configuration Baseline list view after few minutes, verify that the SCCM client agent can be found on Configuration Manager Console, as shown in the following figure.

| E Configuration Manager Console                                                                                                    |                       |                      |           |           |        |        |
|----------------------------------------------------------------------------------------------------|-----------------------|----------------------|-----------|-----------|--------|--------|
| 📳 File Action View Window Help                                                                                                    |                       |                      |           |           |        |        |
| 💠 🔿 🙍 🖬                                                                                                    |                       |                      |           |           |        |        |
| System Center Configuration Manager                                                                                                    | All Windows Server Sy | rstems 1 items found |           |           |        |        |
| Site Database (XYZ - 8RS37JSWCAT Site Management Site Management Computer Management                                                                                                    | Look for:             | ▼ in A               | l Columns | Find Now  | Clear  | r      |
| E Gollections                                                                                                    | Name                  | Resource Type        | Domain    | Site Code | Client | Approv |
| <ul> <li>All Active Directory Security</li> <li>All Desktops and Servers</li> <li>All User Groups</li> <li>All User Groups</li> <li>All Users</li> <li>All Windows 2000 Profession</li> <li>All Windows Mobile Decket P</li> <li>All Windows Mobile Pocket P</li> <li>All Windows Mobile Pocket P</li> <li>All Windows Mobile Smartphi</li> <li>All Windows Mobile Smartphi</li> <li>All Windows Mobile Smartphi</li> <li>All Windows Server 2003 Sy</li> <li>All Windows Wobile Smartphi</li> <li>All Windows Mobile Smartphi</li> <li>All Windows Server 2003 Sy</li> <li>All Windows Vostation or</li> <li>All Windows XP Systems</li> <li>Test Collections</li> <li>Conflicting Records</li> <li>Software Distribution</li> <li>Software Distribution</li> <li>Constant System Deployment</li> </ul> | BRS37JSWCAT           | System               | W2K8EE    | XYZ       | Yes    | Approv |

Figure 69. SCCM Client Agent Status

Step 5. Select the baseline and click **Evaluate**. After a few minutes, the **View Report** button is available.

| Name         | Version | Last Evaluati | and the second second sec |    |
|--------------|---------|---------------|----------------------------------------------------------------------------------------------------|----|
| Baseline - 1 | 1.00    | 5/5/2011 5:   | Error                                                                                                    | In |
|              |         |               |                                                                                                    |    |
|              |         |               |                                                                                                    |    |
|              |         |               |                                                                                                    |    |
|              |         |               |                                                                                                    |    |
|              |         |               |                                                                                                    |    |
|              |         |               |                                                                                                    |    |
|              |         |               |                                                                                                    |    |
|              |         |               |                                                                                                    |    |
|              |         |               |                                                                                                    |    |

Figure 70. Configurations tab with available View Report button

Step 6. Select the baseline and click **View Report** to review the report.

### The Evaluation Report view

An evaluation report is generated for the baseline you select. However, there are some situations when the evaluated setting (script) does not return any value.

There are several reasons why this might occur:

- The endpoint does not have an Integrated Management Module (IMM).
- The endpoint has the IMM, but the evaluated setting cannot be found on the endpoint.
- The wrong user ID and password were used to connect to the IMM.
- The ASU.exe file version is not v3.60 or later.
- The evaluation timed out (5 minutes). System Center Configuration Manager (SCCM) sets the time limit.

| Setting/Object<br>Name | Setting/Object<br>Type | Setting/Object<br>Description                                                                                                    | Constraint<br>Name              | Constraint<br>Description                                                        | Severity    | Constraint                                                                                                    | Instance<br>Data | Current<br>Value |
|------------------------|------------------------|----------------------------------------------------------------------------------------------------|---------------------------------|----------------------------------------------------------------------------------|-------------|----------------------------------------------------------------------------------------------------|------------------|------------------|
| IMM.CIMOverHTTPPort    | Script                 | Configure the<br>IMM port<br>assignment for<br>"IBM Systems<br>Director over<br>HTTP."<br>min="0"<br>max="65535"<br>default="5988"                                                                          | Instance<br>count<br>validation | The<br>validation of<br>the number<br>of instances<br>of an object<br>or setting | Information | (number(count<br>(ns_Scopeld_550a3dbb-8f51-47a7-<br>86ac-<br>eef6929722ab_this:Setting_a006e5d1-<br>83e7-4c9b-bc0c-748ec061f2be))<br>>number(0)) |                  | 0                |
| IMM.PowerRestorePolicy | Script                 | mode of<br>operation if a<br>power loss<br>occurs. This<br>setting can also<br>be configured<br>via BIOS F1<br>setup. Restore:<br>Restores<br>system to the<br>same state it<br>was before<br>power failed. | Instance<br>count<br>validation | The<br>validation of<br>the number<br>of instances<br>of an object<br>or setting | Information | (number(count<br>(ns_ScopeId_550a3dbb-8f51-47a7-<br>86ac-<br>eef6929722ab_this:Setting_afeee205-<br>85be-4fa3-9782-8de1bf9d0792))<br>>number(0)) |                  | 0                |

Figure 71. Evaluated setting with no value returned

**Note:** If the evaluated setting does not return a value, the SCCM client agent deems the setting as noncompliant on the endpoint, and ranks its severity level as Information. The evaluation report does not specify the cause. To determine the cause, you must check the logs in the Windows Event Viewer for details. The following figure provides an example of the Windows Event Viewer logs.

| Event Viewer (Local)         | Application Nu                                               | mber of events: 436   |                                                        |          |         |         |
|------------------------------|--------------------------------------------------------------|-----------------------|--------------------------------------------------------|----------|---------|---------|
| Custom views Windows Logs    | Level                                                        | Date and Time         | Source                                                 | Event ID | Task C  | ^       |
| Application                  | <ol> <li>Information</li> </ol>                              | 11/4/2014 3:00:32 AM  | Lenovo Configuration Pack, v5.6                        | 100      | None    | -       |
| Security                     | <ol> <li>Information</li> </ol>                              | 11/4/2014 3:00:28 AM  | Lenovo Configuration Pack, v5.6                        | 100      | None    |         |
| Setup                        | <ol> <li>Information</li> </ol>                              | 11/4/2014 3:00:23 AM  | Lenovo Configuration Pack, v5.6                        | 100      | None    |         |
| System                       | <ol> <li>Information</li> </ol>                              | 11/4/2014 3:00:21 AM  | ESENT                                                  | 326      | General |         |
| Forwarded Events             | <ol> <li>Information</li> </ol>                              | 11/4/2014 3:00:21 AM  | ESENT                                                  | 105      | General |         |
| Applications and Services Lo | <ol> <li>Information</li> </ol>                              | 11/4/2014 3:00:20 AM  | ESENT                                                  | 102      | General |         |
| 📑 Subscriptions              | <ol> <li>Information</li> </ol>                              | 11/4/2014 3:00:12 AM  | Windows Error Reporting                                | 1001     | None    |         |
|                              | <ol> <li>Information</li> </ol>                              | 11/4/2014 12:54:47 AM | SceCli                                                 | 1704     | None    |         |
|                              | <ol> <li>Information</li> </ol>                              | 11/3/2014 11:27:15 AM | LoadPerf                                               | 1000     | None    |         |
|                              | <ol> <li>Information</li> </ol>                              | 11/3/2014 11:27:15 AM | LoadPerf                                               | 1001     | None    |         |
|                              | <ol> <li>Information</li> </ol>                              | 11/3/2014 11:26:30 AM | Security-SPP                                           | 903      | None    |         |
|                              | <ol> <li>Information</li> </ol>                              | 11/3/2014 11:26:30 AM | Security-SPP                                           | 16384    | None    |         |
|                              | 🕕 Error                                                      | 11/3/2014 11:26:00 AM | Security-SPP                                           | 8198     | None    |         |
|                              | <ol> <li>Information</li> </ol>                              | 11/3/2014 11:25:57 AM | Security-SPP                                           | 902      | None    |         |
|                              | <ol> <li>Information</li> </ol>                              | 11/3/2014 11:25:57 AM | Security-SPP                                           | 1003     | None    |         |
|                              | 🕕 Error                                                      | 11/3/2014 11:25:57 AM | Security-SPP                                           | 8198     | None    |         |
|                              | <ol> <li>Information</li> </ol>                              | 11/3/2014 11:25:57 AM | Security-SPP                                           | 1066     | None    |         |
|                              | <ol> <li>Information</li> </ol>                              | 11/3/2014 11:25:56 AM | Security-SPP                                           | 900      | None    |         |
|                              | (i) Information                                              | 11/3/2014 11:24:58 AM | RestartManager                                         | 10001    | None    | ~       |
|                              | General Detai<br>Log Name:<br>Source:<br>Event ID:<br>Level: | 15                    | Logge <u>d:</u><br>Task Category:<br><u>K</u> eywords: |          |         |         |
|                              | <u>U</u> ser:                                                |                       | Compute <u>r</u> :                                     |          |         |         |
|                              | OnCode                                                       |                       |                                                        |          |         | Go to 🖌 |

Figure 72. Windows Event Viewer logs

# **Running Homepage Summarization**

The Homepage Summarization function provides a summary of the configuration compliance status for each System Center Configuration Manager (SCCM) client.

#### Procedure

Step 1. In the Configuration Manager Console, right-click **Desired Configuration Management** and click **Run Homepage Summarization**.

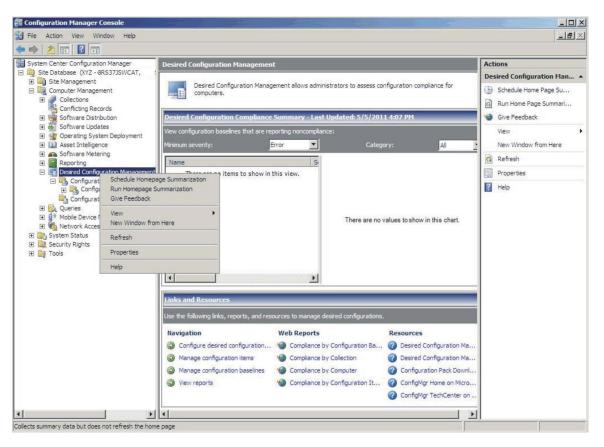

Figure 73. Run Homepage Summarization function

Step 2. After a few minutes, right-click **Desired Configuration Management** again and click **Refresh**. The assigned baseline report is displayed.

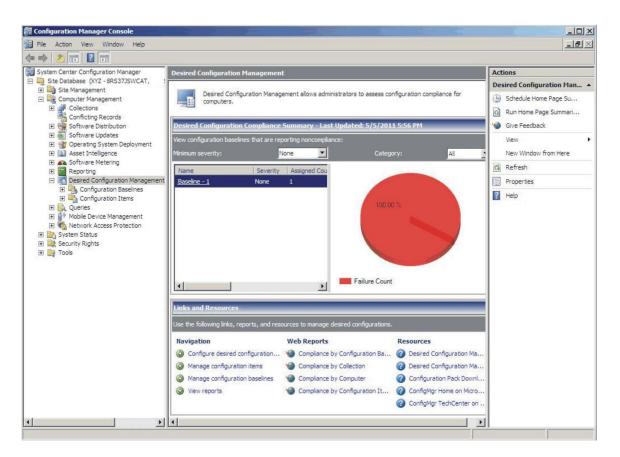

Figure 74. Baseline report

Step 3. To view the report, in the View configuration baselines that are reporting noncompliance window, click the baseline name. The report is displayed to the right.

**Note:** The Configuration Manager Console must have **Report access** enabled, otherwise you cannot open the report view.

## Applying Lenovo Configuration Pack using Microsoft System Center Configuration Manager 2012 console

The information in this section describes how to import configuration data into the Microsoft System Center Configuration Manager 2012 (SCCM) server using the Configuration Manager Console.

## Importing configuration data into DCM

The following procedure describes how to import configuration data into Desired Configuration Management (DCM).

### Procedure

Step 1. Open the Configuration Manager Console and expand **Desired Configuration Management**.

| Folder Tools System Center                                            | 2012 Co   | onfiguratio  | n Manager ((      | Connected to 1   | 3B - sccm-13B | )        |             |               |              |               |            | - 8 ×          |
|-----------------------------------------------------------------------|-----------|--------------|-------------------|------------------|---------------|----------|-------------|---------------|--------------|---------------|------------|----------------|
| Home Folder                                                           |           |              |                   |                  |               |          |             |               |              |               |            | ^ 🔞            |
|                                                                       |           |              |                   |                  |               |          |             |               |              |               |            |                |
| Create Import Saved<br>Configuration Item Configuration Data Searches | -         |              |                   |                  |               |          |             |               |              |               |            |                |
| Create Search                                                         |           |              |                   |                  |               |          |             |               |              |               |            |                |
| ← → ▼ 🕋 \ → Assets and Compliance →                                   | Overvi    | ew 🕨 Con     | npliance Setting: | s ▶ Configuratio | on Items      |          |             |               |              |               |            | - 2            |
| Assets and Compliance                                                 | Configu   | uration Item | s 0 items         |                  |               |          |             |               |              |               |            |                |
| 4 👺 Overview                                                          | Search    |              |                   |                  |               |          |             |               |              |               | 🗙 🔎 Search | Add Criteria 🔻 |
| 💄 Users                                                               | lcon      | Name         | *                 | Туре             | Device Type   | Revision | Child       | Relationships | User Setting | Date Modified |            |                |
| Nevices                                                               |           |              |                   |                  |               |          |             |               |              |               |            |                |
| 💰 User Collections                                                    |           |              |                   |                  |               | 0        | No items fo | ound.         |              |               |            |                |
| Device Collections                                                    |           |              |                   |                  |               |          |             |               |              |               |            |                |
| 퉖 User State Migration                                                |           |              |                   |                  |               |          |             |               |              |               |            |                |
| Asset Intelligence                                                    |           |              |                   |                  |               |          |             |               |              |               |            |                |
| 🗒 Software Metering                                                   |           |              |                   |                  |               |          |             |               |              |               |            |                |
| Compliance Settings                                                   |           |              |                   |                  |               |          |             |               |              |               |            |                |
| Configuration Items                                                   |           |              |                   |                  |               |          |             |               |              |               |            |                |
| 🔄 Configuration Baseli 🎇 Create Configura                             | tion Item |              |                   |                  |               |          |             |               |              |               |            |                |
| 🚮 User Data and Profil 🔖 Import Configura                             | tion Data |              |                   |                  |               |          |             |               |              |               |            |                |
| Endpoint Protection     Folder                                        |           | •            |                   |                  |               |          |             |               |              |               |            |                |
|                                                                       |           |              |                   |                  |               |          |             |               |              |               |            |                |
|                                                                       |           |              |                   |                  |               |          |             |               |              |               |            |                |
|                                                                       |           |              |                   |                  |               |          |             |               |              |               |            |                |
|                                                                       |           |              |                   |                  |               |          |             |               |              |               |            |                |
| ssets and Compliance                                                  |           |              |                   |                  |               |          |             |               |              |               |            |                |
| Software Library                                                      |           |              |                   |                  |               |          |             |               |              |               |            |                |

Figure 75. Import Configuration Data function

Step 2. Right-click **Configuration Baselines** or **Configuration Items**, and click **Import Configuration Data**.

The Import Configuration Data Wizard opens.

| \$                                                  | Impor                                                               | t Configuration Data Wiza           | ard                               | X      |
|-----------------------------------------------------|---------------------------------------------------------------------|-------------------------------------|-----------------------------------|--------|
| Select Files                                        |                                                                     |                                     |                                   |        |
| Select Files<br>Summary<br>Progress<br>Confirmation | configuration I<br>Import configuration<br>from other configuration | n items and configuration baselines | from best-practices Configuration |        |
|                                                     | Filter                                                              |                                     |                                   | Q      |
|                                                     | Name                                                                | Date Modified                       | Size                              |        |
|                                                     |                                                                     | There are no items to sh            | iow in this view.                 | G      |
|                                                     | 🗌 Cr <u>e</u> ate a new c                                           | opy of the imported configuration b |                                   | Remove |
|                                                     | 0                                                                   | < <u>P</u> revious                  | Next > Summary                    | Cancel |

Figure 76. Select Files function

Step 3. Click **Add** to select the exported Lenovo Configuration Pack.cab file. The Open .cab file window is displayed.

| ,                     | Оре                                     | en                |              |                   |        |
|-----------------------|-----------------------------------------|-------------------|--------------|-------------------|--------|
| 🕤 🕘 🔻 🕇 📑 🕨 Lil       | oraries 🕨 Documents 🕨                   |                   | ✓ C Search   | n Documents       | م<br>ر |
| Organize 👻 New folder |                                         |                   |              | ÷== <b>•</b>      |        |
| ☆ Favorites           | Name                                    | Date modified     | Туре         | Size              |        |
| 📃 Desktop             | 🐌 Integration Services Script Component | 2/26/2013 7:02 AM | File folder  |                   |        |
| 鷆 Downloads           | 🌗 Integration Services Script Task      | 2/26/2013 7:02 AM | File folder  |                   |        |
| 🔢 Recent places       | 퉬 SQL Server Management Studio          | 2/26/2013 7:02 AM | File folder  |                   |        |
|                       | 퉬 Visual Studio 2005                    | 2/26/2013 6:53 AM | File folder  |                   |        |
| 🥽 Libraries           | 🍌 Visual Studio 2008                    | 2/26/2013 6:57 AM | File folder  |                   |        |
| Documents             | 🗎 configuration                         | 9/23/2014 7:35 AM | Cabinet File | 5 KB              |        |
| 🁌 Music 📃             |                                         |                   |              |                   |        |
| 📔 Pictures            |                                         |                   |              |                   |        |
| H Videos              |                                         |                   |              |                   |        |
| 🖳 Computer            |                                         |                   |              |                   |        |
| Local Disk (C:)       |                                         |                   |              |                   |        |
| 🖾 DVD Drive (D:) SC   |                                         |                   |              |                   |        |
| 📬 Network 🗸 🗸         |                                         |                   |              |                   |        |
|                       | ame: configuration                      |                   | V Cabir      | net files (*.cab) | ~      |
|                       |                                         |                   |              |                   |        |
|                       |                                         |                   |              | Open Ca           | ancel  |

Figure 77. Selecting the exported .cab file

Step 4. Click **Configuration .cab Cabinet File** and click **Open** to import the file. A **Verify Publisher** window opens.

| <b>&gt;</b>                                         | Import Configuration Data Wizard                                                                                                    | x |
|-----------------------------------------------------|----------------------------------------------------------------------------------------------------|---|
| Select Files                                        |                                                                                                    |   |
| Select Files<br>Summary<br>Progress<br>Confirmation | Specify the files from which to import configuration items and configuration baselines Import configuration items and configuration baselines from best-practices Configuration Packs and from other configuration data sources. Files that contain configuration items or configuration baselines: |   |
|                                                     | Configuration Manager                                                                                                    | 1 |
|                                                     | The publisher of configuration.cab file could not be verified. Are you sure that you want to import this file?                                                                                                    | • |
|                                                     | <u>Y</u> es <u>N</u> o                                                                                                    |   |
| _                                                   |                                                                                                    |   |
|                                                     | Add Remove                                                                                                    | ] |
|                                                     | Create a new copy of the imported configuration baselines and configuration items                                                                                                    |   |
|                                                     | Previous     Next >   Summary   Cancel                                                                                                    |   |

Figure 78. Publisher Check window

Step 5. Click **Yes** to import the file. The Configuration.cab file is displayed in the list.

| \$                                                  | Import Co                           | onfiguration Data Wizard              | t                                      | x    |
|-----------------------------------------------------|-------------------------------------|---------------------------------------|----------------------------------------|------|
| Select Files                                        |                                     |                                       |                                        |      |
| Select Files<br>Summary<br>Progress<br>Confirmation | configuration bas                   | ns and configuration baselines fro    | m best-practices Configuration Packs a | nd   |
|                                                     | Filter<br>Name<br>configuration.cab | Date Modified<br>9/23/2014 7:35:34 AM | Size<br>4.25 KB                        | 2    |
|                                                     | Cr <u>e</u> ate a new copy o        | of the imported configuration base    | Add <u>R</u> emove                     |      |
|                                                     | 0                                   | < <u>P</u> revious <u>N</u> e         | xt > <u>S</u> ummary Car               | icel |

Figure 79. Importing the selected .cab file

Step 6. Click **Next** to import the .cab file. The configuration items are displayed in the details window.

| 3                        | Import Configuration Data Wizard                                                                               | x |
|--------------------------|----------------------------------------------------------------------------------------------------|---|
| Summary                  |                                                                                                    |   |
| Select Files             | Confirm the configuration data to be imported:                                                                 |   |
| Summary                  |                                                                                                    |   |
| Progress<br>Confirmation | The wizard will import the following configuration data.                                                       |   |
|                          | Details:                                                                                                    |   |
|                          | Configuration Baselines (0)<br>Configuration Items<br>Lenovo Configuration Items<br>Configuration Items Sample |   |
|                          | To change these settings, click Previous. To apply the settings, click Next.                                   | _ |
|                          | < Previous     Next >     Summary     Cancel                                                                   |   |

Figure 80. Confirm the configuration data

Step 7. Click **Next** to apply the settings. A message is displayed indicating that you have successfully

A message is displayed indicating that you have successfully completed the Import Configuration Data Wizard. The Details window has a list of the imported configuration items.

| \$                                  | Import Configuration Data Wizard                                                                                                    | x |
|-------------------------------------|----------------------------------------------------------------------------------------------------|---|
| Confirmation                        |                                                                                                    |   |
| Select Files<br>Summary<br>Progress | Completing the Import Configuration Data Wizard<br>You have successfully completed the Import Configuration Data Wizard with the following details. |   |
| Confirmation                        | Details:<br>Configuration Baselines (0)<br>Configuration Items (2)<br>Configuration Items Sample [Success]<br>Configuration Items Sample [Success]  |   |
|                                     | L<br>To close this wizard, click Close.                                                                                                    |   |
|                                     | < Previous     Next >     Summary     Close                                                                                                    |   |

Figure 81. Successful completion

- Step 8. Click **Close** to exit the Import Configuration Data Wizard.
- Step 9. Right-click **Configuration Items** and click **Refresh**. The imported configuration items are displayed in the window.

| Greate Scaren                           |          |                                          |             |             |          |       |               |                 |                   |
|-----------------------------------------|----------|------------------------------------------|-------------|-------------|----------|-------|---------------|-----------------|-------------------|
| ← → ▼ 👔 \ → Assets and Compliance →     | Overvie  | w      Compliance Settings     Configura | ation Items |             |          |       |               |                 |                   |
| Assets and Compliance < 0               | Configu  | ration Items 3 items                     |             |             |          |       |               |                 |                   |
| 4 👺 Overview                            | Search   |                                          |             |             |          |       |               |                 | ×                 |
| 🙎 Users                                 | lcon     | Name                                     | Туре        | Device Type | Revision | Child | Relationships | User Setting    | Date Modified     |
| 🖳 Devices                               | <b>1</b> | Configuration Items Sample               | Application | Windows     | 1        | No    | No            | No              | 11/4/2014 7:15 AM |
| 💰 User Collections                      |          | Lenovo Configuration Items               | Application | Windows     | 2        | No    | Yes           | No              | 11/3/2014 8:03 AM |
|                                         | <b>1</b> | lenovo items1                            | Application | Windows     | 1        | No    | Yes           | No              | 11/3/2014 8:42 AM |
| 🐁 User State Migration                  |          |                                          |             |             |          |       |               |                 |                   |
| <ul> <li>Asset Intelligence</li> </ul>  |          |                                          |             |             |          |       |               |                 |                   |
| Catalog                                 |          |                                          |             |             |          |       |               |                 |                   |
| inventoried Software                    |          |                                          |             |             |          |       |               |                 |                   |
| Hardware Requirements                   |          |                                          |             |             |          |       |               |                 |                   |
| 🕞 Software Metering                     |          |                                          |             |             |          |       |               |                 |                   |
| <ul> <li>Compliance Settings</li> </ul> |          |                                          |             |             |          |       |               |                 |                   |
| Configuration Items                     |          |                                          |             |             |          |       |               |                 |                   |
| Configuration Baselines                 |          |                                          |             |             |          |       |               |                 |                   |
| 🙀 User Data and Profiles                |          |                                          |             |             |          |       |               |                 |                   |
| Endpoint Protection                     |          |                                          |             |             |          |       |               |                 |                   |
|                                         |          |                                          |             |             |          |       |               |                 |                   |
|                                         |          |                                          |             |             |          |       |               |                 |                   |
| n Assets and Compliance                 |          |                                          |             |             |          |       |               |                 |                   |
| 👘 Software Library                      |          |                                          |             |             |          |       |               |                 |                   |
| Monitoring                              |          |                                          |             |             |          |       |               |                 |                   |
| Administration                          |          |                                          |             |             |          |       |               | 11-5. · · · · · | ivate Windows     |

Figure 82. Imported configuration items

**Notes:** The imported configuration items might have a Lock status. The Lock status is due to one of the following reasons:

- The configuration data is read-only.
- The configuration data were not authored by the SCCM console administrator.

### Viewing configuration item properties

The following procedure describes how to view and edit configuration item properties.

#### Procedure

Step 1. To view the properties for a configuration item, double-click a **configuration item** from the Configuration Items list.

The Lenovo Configuration Item Properties page opens.

Step 2. Click the **Settings** tab. The **Settings** tab provides a list of settings associated with the selected configuration item.

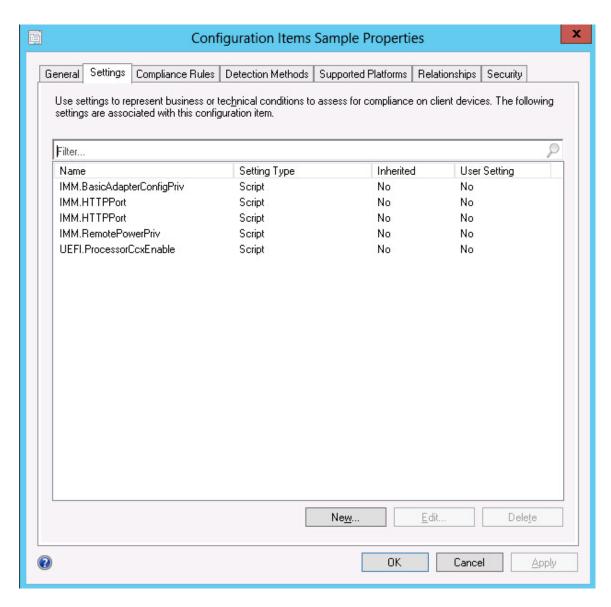

Figure 83. Settings tab

- Step 3. To view a setting, double-click a setting or right-click a setting and click Edit.
- Step 4. Click the **Detection Methods** tab.

| ]            | Conf                                                           | iguration Items                    | Sample Propert      | ies           |               |
|--------------|----------------------------------------------------------------|------------------------------------|---------------------|---------------|---------------|
| General      | Settings Compliance Rules                                      | Detection Methods                  | Supported Platforms | Relationships | Security      |
| Specify      | y how this application is detecte                              | ed on client devices.              |                     |               |               |
| O Alv        | vays assu <u>m</u> e application is insta                      | alled                              |                     |               |               |
| O Us         | e <u>W</u> indows Installer detection                          |                                    |                     |               |               |
|              | Product code:                                                  |                                    |                     |               | <u>O</u> pen  |
|              | ⊻ersion:                                                       |                                    |                     |               |               |
|              |                                                                | for one or more users              |                     |               |               |
|              |                                                                |                                    |                     |               |               |
| ⊙ <u>U</u> s | e a custom script to detect this                               | application                        |                     |               |               |
| VB           | Script                                                         |                                    |                     | v             | Op <u>e</u> n |
|              | fso=CreateObject("Scripting.FileckASULocation()                | leSystemObject'')                  |                     | ^             | <u>C</u> lear |
|              | b CheckASULocation()                                           |                                    |                     | =             |               |
| Din          | n asuName<br>nst FoundASU="Found the loca                      | ation of any eve "                 |                     |               |               |
| Co           | nst NotFound=''''<br>iso.FileExists('''')) Then                | adon of asu, exe.                  |                     |               |               |
| Ws           | script.Echo FoundASU<br>t Sub                                  |                                    |                     |               |               |
| Els          | e                                                              |                                    |                     |               |               |
| COL          | entLog=EventLog & '' [Not Fou<br>nst KEY_QUERY_VALUE = &H      | 0001                               |                     |               |               |
| strü         | nst HKEY_LOCAL_MACHINE =<br>Computer = ''.''                   |                                    |                     |               |               |
| Se<br>str0   | t oReg=GetObject("winmgmts:{<br>Computer & "\root\default:StdR | impersonationLevel=ir<br>egProv'') | npersonate}!\\'' &  | ~             |               |
|              |                                                                |                                    |                     |               |               |
| 2            |                                                                |                                    | ОК                  | Cance         | Apply         |
| 9            |                                                                |                                    | UK                  | Cance         | - Abbia       |

Figure 84. Detection Method tab

The **Detection Methods** tab lists the detection method for each configuration item. **Detection Methods** verifies whether the ASU.exe file exists on the endpoint. If the ASU.exe does not exist, the configuration item returns a state of Not Detected, and the children settings group ceases to be validated.

Step 5. When you have finished viewing the configuration item properties, click OK.

## **Creating a baseline**

A configuration item is assigned to an endpoint using a baseline. The following procedure describes how to create a baseline which contains all of the configuration items that you want to validate on the endpoints.

### Procedure

- Step 1. In the Configuration Manager Console, expand Desired Configuration Management.
- Step 2. Right-click Configuration Baselines and click New Configuration Baseline.

|                                    | Create Configuration                                                                                                    | Baseline                   |                        |
|------------------------------------|----------------------------------------------------------------------------------------------------|----------------------------|------------------------|
| pecify general informat            | tion about this configura                                                                                               | ation baseline             |                        |
| Name: B<br>Description:            | aseline sample                                                                                                    |                            |                        |
| compliance by this configuration t | nfiguration items, configuration base<br>baseline. This configuration baseline<br>items are evaluated only if the relev | e will be assessed as comp | liant if all the items |
| Configuration data:                |                                                                                                    |                            |                        |
| Configuration data:                |                                                                                                    |                            | P                      |
|                                    | Type                                                                                                    | Purpose                    | Revision               |
| Filter                             | There are no items to show i                                                                                            | n this view.               | Revision               |
| Filter                             | There are no items to show i                                                                                            |                            |                        |
| Filter Name Add  Chan              | There are no items to show i                                                                                            | n this view.               |                        |

Figure 85. Create Configuration Baseline function

The Create Configuration Baseline wizard opens.

Step 3. Enter a unique Name and, optionally, a Description for the baseline, and then click Add.

| 1 |                                         | Create Configura        | ation Baseline     |            | x |
|---|-----------------------------------------|-------------------------|--------------------|------------|---|
|   | Specify general information             | n about this confi      | guration baseline  |            |   |
|   |                                         | p. we statistic         |                    |            | 1 |
|   | Name: Bas                               | eline sample            |                    |            | ] |
|   | Description:                            |                         |                    | ^          |   |
|   |                                         |                         |                    | ~          |   |
|   | Configuration data:                     |                         |                    | Q          |   |
|   | Name                                    | Туре                    | Purpose            | Revision   | ] |
|   |                                         | There are no items to a | show in this view. |            |   |
|   |                                         | Purpose 🔻               | Change Revision    | Remove     |   |
|   | <ul> <li>Configuration Items</li> </ul> |                         |                    |            |   |
|   | Software Updates                        | hing and filtering:     |                    |            |   |
|   | Configuration Baselines                 |                         |                    | Categories |   |
| ( |                                         |                         | OK                 | Cancel     |   |

Figure 86. Add Configuration Items

Step 4. Click the **Configuration Items** link to select the configuration items that you want to validate.

| Available configuration iter<br>Filter       |                             |                          |                             | Ş                  |
|----------------------------------------------|-----------------------------|--------------------------|-----------------------------|--------------------|
| Name                                         | Туре                        | Latest Revision          | Description                 | Status             |
| Configuration Items S<br>lenovo items1       | Application<br>Application  | Revision 1<br>Revision 1 | Configuration Items Descrip | Enabled<br>Enabled |
|                                              |                             | Add                      | <u>R</u> emove              |                    |
|                                              | ill be added to thi         |                          |                             |                    |
| onfiguration items that wi<br>Filter<br>Name | ill be added to thi<br>Type |                          |                             | Status             |

Figure 87. Configuration Items list

Step 5. Click **OK** to exit the wizard.

# Assigning a baseline to a collection

You can assign a baseline to a collection to check the settings of clients in that collection. The following procedure describes how to assign a baseline to a collection.

### Procedure

Step 1. In the Configuration Manager Console, right-click the new baseline and click **Deploy**.

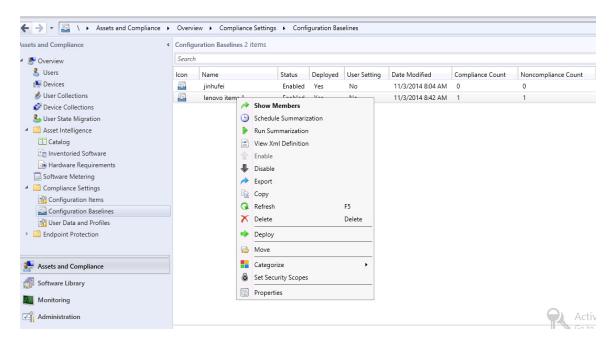

Figure 88. Deploy to a Collection function

The Deploy Configuration Baselines wizard opens.

| Deploy Configuration E                                                                 | aselines x                        |
|----------------------------------------------------------------------------------------|-----------------------------------|
| Select the configuration baselines that you want to                                    | e deploy to a collection          |
| Available configuration baselines:                                                     | Selected configuration baselines: |
| Filter                                                                                 | Filter                            |
| jinhufei Add >                                                                         | lenovo items 1                    |
| Remediate noncompliant rules when supported                                            |                                   |
| Allow remediation outside the maintenance window                                       |                                   |
| <u>G</u> enerate an alert:                                                             |                                   |
| When compliance is below:                                                              |                                   |
| Date and time: 11/ 4/2014 Generate System Center Operations Manager alert              | ✓ 7:58 AM                         |
| Select the collection for this configuration baseline deployment. Collection: Schedule | Browse                            |
| Specify the compliance evaluation schedule for this configuration baseline             |                                   |
| ● Simple schedule <u>B</u> un every: 7 ♀ Days ♥                                        |                                   |
| <u>R</u> un every: 7 ♀ Days ♥<br>○ <u>C</u> ustom schedule                             |                                   |
| No custom schedule defined.                                                            | C <u>u</u> stomize                |
| 0                                                                                      | OK Cancel                         |

Figure 89. Assign Configuration Baseline function

**Note:** To remediate the noncompliant settings, click **Remediate noncompliant rules when supported**. When this option is selected, nothing happens if a setting is compliant. If a setting is non-compliant, System Center Configuration Manager attempts to change the non-compliant setting to the expected value. The remediation option might not always be successful.

- Step 2. In the Select the collection for this configuration baseline deployment section, click **Browse** and to select a target client collection.
- Step 3. Select a schedule for the baseline validation.
  - Simple schedule
  - Custom schedule
- Step 4. Click **OK**.

# Evaluating a baseline on the endpoint

A baseline and its child configuration items are automatically evaluated (the settings for configuration items are checked) according to the schedule you created or selected. You can also advance a baseline evaluation as follows:

### Procedure

- Step 1. To ensure that an endpoint can be found on the SCCM server and that the SCCM client agent is installed, select the applicable endpoint.
  - For a 32-bit endpoint, click Control Panel → Configuration Manager.
  - For a 64-bit endpoint, click Control Panel → View 32-bit Control Panel Items → Configuration Manager.

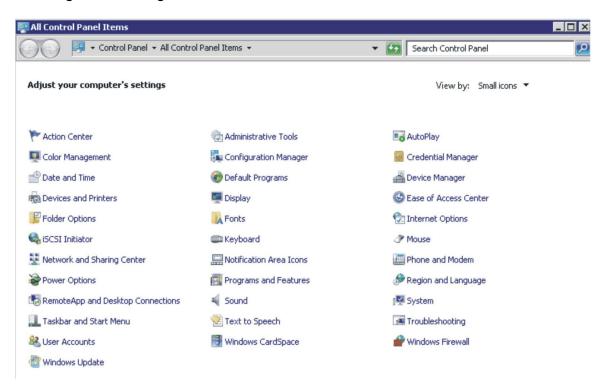

Figure 90. Configuration Manager in Control Panel folder

The Configuration Manager Properties window opens.

Step 2. On the Actions tab, select Machine Policy Retrieval & Evaluation Cycle, and then click Initiate Action.

A message is displayed notifying you that the action has been initiated.

| Configuration Man                                                                           | ager Properties                                                                               | ? ×                            |
|---------------------------------------------------------------------------------------------|-----------------------------------------------------------------------------------------------|--------------------------------|
| ina anno can                                                                                | Actions Advanced Updates Config<br>s to occur on the Configuration Manager o<br>our computer. |                                |
| Actions:                                                                                    |                                                                                               |                                |
| Discovery Data Colle<br>File Collection Cycle<br>Hardware Inventory<br>Machine Policy Retri |                                                                                               | ation Cycle                    |
| Software Updates<br>User Policy Retrie<br>Windows Installer                                 | The action has been initiated. complete.                                                      | It may take several minutes to |
|                                                                                             |                                                                                               | OK                             |
|                                                                                             | Initiate .<br>OK Cancel                                                                       | Action                         |

Figure 91. Action Initiated window

Step 3. Click OK.

After a few minutes, the baseline is displayed beneath the **Configurations** tab.

Step 4. If the baseline is not displayed, click **Refresh**.

| Configuration Man    | ager Propert          | ies           | ×            |
|----------------------|-----------------------|---------------|--------------|
| General Cache        | Components<br>Configu | Actions       | Site Site    |
| Assigned configurati | on baselines:         |               |              |
| Name                 | Revision              | Last Evaluati | Complian Eva |
| Baseline             | 1                     | N/A           | Unknown Idle |
|                      |                       |               |              |
| •                    |                       |               |              |
| Evaluate             | •                     | View Report   | Refresh      |
|                      | 01                    | K Cano        | Apply        |

Figure 92. Configurations tab

Step 5. Select the baseline, and click **Evaluate**. After a few minutes, the **View Report** button is available.

| General Cache          | Component:<br>Confi | s   Actior<br>igurations | ns   S<br>  Netwo | iite<br>ork |
|------------------------|---------------------|--------------------------|-------------------|-------------|
| Assigned configuration | n baselines:        |                          |                   |             |
| Name                   | Revi                | Last Evaluati            | Complian          | Eval        |
| Baseline Sample        | 2                   | 11/15/2012               | Non-Com           | Idle        |
|                        |                     |                          |                   |             |
|                        |                     |                          |                   |             |
|                        |                     |                          |                   |             |
|                        |                     |                          |                   |             |
|                        |                     |                          |                   |             |
|                        |                     |                          |                   |             |
|                        |                     |                          |                   |             |
|                        |                     |                          |                   |             |
|                        |                     |                          |                   | <u>•</u>    |
| ▲<br>Evaluate          |                     | View Report              | Refres            | h           |

Figure 93. Configurations tab with View Report button available

Step 6. Select the baseline and click **View Report** to review the report.

### **The Evaluation Report view**

An evaluation report is generated for the baseline you select. However, there are some situations when the evaluated setting (script) does not return any value.

There are several reasons why this might occur:

- The endpoint does not have an Integrated Management Module (IMM).
- The endpoint has the IMM, but the evaluated setting cannot be found on the endpoint.

- The wrong user ID and password were used to connect to the IMM.
- The ASU.exe file version is not v3.60 or later.
- The evaluation timed out (5 minutes). System Center Configuration Manager(SCCM) sets the time limit.

#### Summary:

| Name | Revision | Туре                      | Baseline<br>Policy | Compliance<br>State | Non-<br>Compliance<br>Severity | Discovery<br>Failures | Non-<br>Compliant<br>Rules | Remediated<br>Rules | Conflicting<br>Rules |
|------|----------|---------------------------|--------------------|---------------------|--------------------------------|-----------------------|----------------------------|---------------------|----------------------|
| Test | 1        | Baseline                  |                    | Non-Compliant       | Information                    | 0                     | 5                          | 3                   | 0                    |
| Test | 1        | Application Configuration | Required           | Non-Compliant       | Information                    | 0                     | 5                          | 3                   | 0                    |

Figure 94. Summary of evaluated results

**Note:** If the evaluated setting does not return a value, the SCCM client agent deems the setting as noncompliant on the endpoint, and ranks its severity level as Information. The evaluation report does not specify the cause. To determine the cause, check the logs in the Windows Event Viewer for details. The following figure provides an example of the Windows Event Viewer logs.

| 8                            |                 |                       |                                 | Event Vi | ewer    |   |          |
|------------------------------|-----------------|-----------------------|---------------------------------|----------|---------|---|----------|
| File Action View Help        |                 |                       |                                 |          |         |   |          |
| 🗢 🔿 🙍 🖬 🚺                    |                 |                       |                                 |          |         |   |          |
| 🛃 Event Viewer (Local)       | Application Nu  | mber of events: 436   |                                 |          |         |   |          |
| Custom Views                 | Level           | Date and Time         | Source                          | Event ID | Task C  |   | ^        |
| ▲ Windows Logs Application   | (i) Information | 11/4/2014 3:00:32 AM  | Lenovo Configuration Pack, v5.6 | 100      | None    |   |          |
| Security                     | (i) Information | 11/4/2014 3:00:28 AM  | Lenovo Configuration Pack, v5.6 | 100      | None    |   |          |
| Setup                        | (i) Information | 11/4/2014 3:00:23 AM  | Lenovo Configuration Pack, v5.6 | 100      | None    |   |          |
| System                       | (i) Information | 11/4/2014 3:00:21 AM  | ESENT                           | 326      | General |   |          |
| Forwarded Events             | (1) Information | 11/4/2014 3:00:21 AM  | ESENT                           | 105      | General |   |          |
| Applications and Services Lo | i i i           | 11/4/2014 3:00:20 AM  | ESENT                           | 102      | General |   |          |
| Subscriptions                | (i) Information | 11/4/2014 3:00:12 AM  | Windows Error Reporting         | 1001     | None    |   |          |
|                              | (1) Information | 11/4/2014 12:54:47 AM | SceCli                          | 1704     | None    |   |          |
|                              | (i) Information | 11/3/2014 11:27:15 AM | LoadPerf                        | 1000     | None    |   |          |
|                              | (i) Information | 11/3/2014 11:27:15 AM | LoadPerf                        | 1001     | None    |   |          |
|                              | (1) Information | 11/3/2014 11:26:30 AM | Security-SPP                    | 903      | None    |   |          |
|                              | (1) Information | 11/3/2014 11:26:30 AM | Security-SPP                    | 16384    | None    |   |          |
|                              | Error           | 11/3/2014 11:26:00 AM | Security-SPP                    |          | None    |   |          |
|                              | (1) Information | 11/3/2014 11:25:57 AM | Security-SPP                    | 902      | None    |   |          |
|                              | (i) Information | 11/3/2014 11:25:57 AM | Security-SPP                    |          | None    |   |          |
|                              | Error           | 11/3/2014 11:25:57 AM | Security-SPP                    |          | None    |   |          |
|                              | (1) Information | 11/3/2014 11:25:57 AM | Security-SPP                    |          | None    |   |          |
|                              | (i) Information | 11/3/2014 11:25:56 AM | Security-SPP                    |          | None    |   |          |
|                              | (1) Information | 11/3/2014 11:24:58 AM | RestartManager                  | 10001    |         |   |          |
|                              | General Detai   | Is                    |                                 |          |         |   | ×        |
|                              |                 |                       |                                 |          |         |   | ^        |
|                              |                 |                       |                                 |          |         |   |          |
|                              |                 |                       |                                 |          |         |   |          |
|                              |                 |                       |                                 |          |         |   |          |
|                              | Log Name:       |                       |                                 |          |         |   | =        |
|                              | Source:         |                       | La servite                      |          |         |   | -        |
|                              | -               |                       | Logge <u>d</u> :                |          |         |   |          |
|                              | Event ID:       |                       | Task Category:                  |          |         |   |          |
|                              | Level:          |                       | Keywords:                       |          |         | 6 | ) Action |
|                              | User:           |                       | Compute <u>r</u> :              |          |         |   | ACTIVA   |
|                              | OnCode          |                       |                                 |          |         |   | Go to 🖌  |

Figure 95. Windows Event Viewer logs

This figure provides a view of the DCM log with remediated rules.

#### **Remediated Rules:**

Remediated Rule:

| Rule<br>Name     | Rule<br>Description        | Setting<br>Name | Setting<br>Type                                                               | Setting<br>Description                          | Instance Data         |                                |                           | Instance Data       |  |  |
|------------------|----------------------------|-----------------|-------------------------------------------------------------------------------|-------------------------------------------------|-----------------------|--------------------------------|---------------------------|---------------------|--|--|
| rule Description |                            |                 |                                                                               | Configure the IMM Global Login Setting "Account | Expression            | Instance<br>Source             | Previous<br>Value         | Remediated<br>Value |  |  |
|                  | IMM AccountSecurity Script | Script          | security level." Select the authority level associated with<br>this login id. | Equals High<br>security<br>settings             | Property =<br>Line[0] | Legacy<br>security<br>settings | High security<br>settings |                     |  |  |

Remediated Rule:

| Rule<br>Name | Rule<br>Description | Setting<br>Name               | Setting<br>Type                                                                                                    | Setting<br>Description                                                | Instance Data |                       |                    |                   |                     |
|--------------|---------------------|-------------------------------|----------------------------------------------------------------------------------------------------|-----------------------------------------------------------------------|---------------|-----------------------|--------------------|-------------------|---------------------|
|              | rule Description    | ion IMM.DefPasswordExp Script |                                                                                                    | Configure the IMM Global Login Setting "Default Password Expired". To |               | pression              | Instance<br>Source | Previous<br>Value | Remediated<br>Value |
| rule         |                     |                               | configure this setting, "Custom security settings" must be selected as the<br>AccountSecurity level. Specify whether or not the default password is<br>exprired on the next login. |                                                                       |               | Property<br>= Line[0] | Disabled           | Enabled           |                     |

#### Figure 96. Remediated Rules

## **Running Lenovo Configuration Capture**

The Lenovo Configuration Capture function captures IMM, uEFI, and uEFI (Romley Platform) settings from an Lenovo server, and exports the captured settings into a configuration description.xml file.

#### About this task

To start Lenovo Configuration Capture, click the **Lenovo Configuration Capture** shortcut from the **Start** menu. Lenovo Configuration Capture can also be launched on computers that do not have Lenovo Configuration Pack installed by copying the ILenovo Configuration Pack.exe file onto those computers.

#### Procedure

Step 1. Launch the Lenovo Configuration Capture wizard. The Welcome page opens.

| Lenovo Configuration Capture                                                                                                    | x                           |
|----------------------------------------------------------------------------------------------------|-----------------------------|
| Welcome<br>Welcome to the Lenovo Configuration tool, click Next to continue.                                                                                                    | <b>lenovo</b> .<br>Step 1/6 |
| The Lenovo Configuration Capture tool captures the local IMM/UEFI settings. These settings are saved to the Configuration Description XML file. The Configuration Description can be imported to the Lenovo Configuration Pack Editor. |                             |
| ≺ <u>B</u> ack <u>N</u> ext > <u>F</u> inish                                                                                                    | <u>C</u> ancel              |

Figure 97. Welcome page

- Step 2. Select one of the following options for appointing the ASU tool.
  - Use the built-in ASU file
  - Please select an ASU (.exe) file and click **Browse** to make a file selection.

| Lenovo Configuration Capture                                                                                                    | x              |
|----------------------------------------------------------------------------------------------------|----------------|
| Select ASU File<br>Please appoint the ASU tool.You can use the built-in ASU file or you can specially appoint a local ASU<br>file. | Step 2/6       |
| <ul> <li>Use the built-in ASU file</li> <li>Please select a ASU(.exe) file</li> </ul>                                              |                |
| C:\ASU\asu64.exe                                                                                                    |                |
| < <u>B</u> ack <u>N</u> ext > <u>F</u> inish                                                                                       | <u>C</u> ancel |

Figure 98. Selecting the ASU file

Step 3. Click **Next** to display the General Information page. This page automatically collects information from the local computer.

| Б                            | Lenovo Configuration Capture                               | x              |
|------------------------------|------------------------------------------------------------|----------------|
| General Informat             | for this capture. Click Next to continue.                  | Step 3/6       |
| Product Name is 03,<br>Name: | , and Machine Type/Model is IBM System X3250 M5 -[5458AC1] |                |
| Description:                 | <pre>     Eack Next&gt; Einish </pre>                      | <u>C</u> ancel |

Figure 99. General Information page

Step 4. Click **Next** on the General Information page. The Lenovo Configuration Capture wizard starts collecting the local computer's IMM/uEFI/uEFI (Romley Platform) settings.

| Lenovo Configuration Capture                                                                                                 | x              |
|----------------------------------------------------------------------------------------------------|----------------|
| General Information         Ier           Enter a name and description for this capture. Click Next to continue.         Ier | Step 3/6       |
| Product Name is 03, and Machine Type/Model is IBM System X3250 M5 -[5458AC1]                                                 |                |
| Name: The captured IBM System X3250 M5 -[5458AC1]- settings                                                                  |                |
| Description:                                                                                                    |                |
| Collecting information from local computer, please wait                                                                      |                |
|                                                                                                    |                |
|                                                                                                    |                |
| < <u>B</u> ack <u>N</u> ext > <u>F</u> inish                                                                                 | <u>C</u> ancel |

Figure 100. Collecting information

After a few minutes, the Lenovo Configuration Capture wizard finishes collecting the settings. The Select Settings page opens, which lists the captured settings.

Step 5. Select the settings you want to export.

| 🚡 Lene                                                                                                    | ovo Configuration Capt                                                                     | ure                                   | x             |
|----------------------------------------------------------------------------------------------------|--------------------------------------------------------------------------------------------|---------------------------------------|---------------|
| Select Settings<br>The Select Settings page provides a list of all the<br>Next to continue.                                                                                                    | IMM/UEFI settings. Click to selec                                                          |                                       | Step 4/6      |
| IMM Settings UEFI Settings The following is IMM setting list                                                                                                    |                                                                                            | Selected Count:                       | 232/232       |
| <ul> <li>Property Name</li> <li>IMM.AccountSecurity</li> <li>IMM.AdapterConfigNetworkS</li> <li>IMM.AdvancedAdapterConfig</li> <li>IMM.AuthorityLevel.1</li> <li>IMM.AuthorizationMethod</li> <li>IMM.Authoration1</li> </ul> | Property Value<br>Legacy security settings<br>No<br>Supervisor<br>authorization will be do | Description<br>Configure the IMM Glob |               |
| <ul> <li>IMM.AutoNegotiate1</li> <li>IMM.AutoROMPromotion</li> <li>IMM.BasicAdapterConfigPriv.1</li> </ul>                                                                                                    | Yes<br>Enabled<br>No<br>III<br>< Back Next :                                               | Configure the IMM Adva                | <u>Cancel</u> |

Figure 101. IMM settings

| l Se | ttings uEFI Settings           |                |                               |
|------|--------------------------------|----------------|-------------------------------|
| The  | following is UEFI setting list |                | Selected Count: 250/250       |
|      | Property Name                  | Property Value | Description                   |
| V    | uEFI.CkeLowPolicy              | Disable        | Enable/Disable CKE Low Policy |
| 2    | uEFI.Com1ActiveAfterBoot       | Disable        | Active after boot Settings.   |
| ~    | uEFI.Com1BaudRate              | 115200         | Set your Baud Rate.           |
| ~    | uEFI.Com1DataBits              | 8              | Set your Data bits.           |
| ~    | uEFI.Com1FlowControl           | Disable        | Flow Control Settings.        |
| ~    | uEFI.Com1Parity                | None           | Set your Parity.              |
| ~    | uEFI.Com1StopBits              | 1              | Set your Stop Bits.           |
| ~    | uEFI.Com1TextEmul              | ANSI           | Set your Terminal Emulation.  |
| ~    | uEFI.Com2ActiveAfterBoot       | Disable        | Active after boot Settings. 👻 |
| 4    |                                |                | <b>&gt;</b>                   |
|      |                                |                |                               |

Figure 102. uEFI settings

| Lenc                                                                                                    | ovo Configuration Capt                                                                            | ture X                                                                                                    |
|----------------------------------------------------------------------------------------------------|---------------------------------------------------------------------------------------------------|----------------------------------------------------------------------------------------------------|
| Select Settings<br>The Select Settings page provides a list of all the I<br>Next to continue.                                                                                                    | MM/UEFI settings. Click to sele                                                                   | ct the settings. Click Step 4/6                                                                                                    |
| IMM Settings UEFI Settings The following is UEFI(Romley Platform                                                                                                    | n) setting list                                                                                   | Selected Count: 49/49                                                                                                    |
| <ul> <li>Property Name</li> <li>DevicesandlOPorts.ActiveVid</li> <li>DevicesandlOPorts.Com1Act</li> <li>DevicesandlOPorts.Com1Ba</li> <li>DevicesandlOPorts.Com1Da</li> <li>DevicesandlOPorts.Com1Fl</li> <li>DevicesandlOPorts.Com1Pa</li> <li>DevicesandlOPorts.Com1St</li> <li>DevicesandlOPorts.Com1Te</li> </ul> | Property Value<br>Onboard Device<br>Disable<br>115200<br>8<br>Disable<br>None<br>1<br>ANSI<br>III | Description       ^         If Add-in Device is selected, vid       ■         Active after boot Settings.       >         Set your Baud Rate.       >         Set your Data bits.       Flow Control Settings.         Set your Parity.       >         Set your Stop Bits.       >         Set your Terminal Emulation.       ✓ |
|                                                                                                    | < <u>B</u> ack <u>N</u> ext :                                                                     | <u> </u>                                                                                                    |

Figure 103. UEFI (Romley Platform) settings

**Note:** The capture can fail when the local computer does not have an IMM, a uEFI or a uEFI (Romley Platform) module, or if the IMM account information is incorrect. If the capture fails, click the **Information** link to view more information.

| ᡖ Lenovo Configuratio                                              | n Capture                                                                         | ×                           |
|--------------------------------------------------------------------|-----------------------------------------------------------------------------------|-----------------------------|
| Select Settings<br>The Select Settings page P<br>Next to continue. | orovides a list of all the IMM/UEFI settings. Click to select the settings. Click | <b>lenovo</b> .<br>Step 4/6 |
| IMM Settings UEF                                                   | Settings                                                                          | 1                           |
|                                                                    | Lenovo Configuration Capture - Information                                        |                             |
| Show Log File                                                      | < Back Next > Finish                                                              | Cancel                      |

Figure 104. Incorrect IMM account is incorrect

Step 6. Select the settings that you want from the Select Settings page and click **Next**. The Export page lists settings that you can export to a Configuration Description.xml file.

| Due u esta bleve e                             | Duananti Malua                                                                                                   | Two   | Description                                  |
|------------------------------------------------|----------------------------------------------------------------------------------------------------|-------|----------------------------------------------|
| Property Name                                  | Property Value<br>Enable                                                                                         | UEFI( | Description Optimized Boot will load a minim |
| BootModes.OptimizedBoot<br>BootModes.QuietBoot | Enable                                                                                                    | UEFI( | Disabling Quiet Boot will show s             |
| BootModes.SystemBootMode                       | UEFI and Legacy                                                                                                  | UEFI( | Controls which drivers option R.             |
| DevicesandIOPorts.ActiveVideo                  |                                                                                                    | UEFI( | If Add-in Device is selected, vide.          |
| Devicesand/OPorts.Com1Acti                     |                                                                                                    | UEFI( | Active after boot Settings.                  |
| Devices and OP orts. Com 1 Ba                  | 115200                                                                                                    | UEFI( | Set your Baud Rate.                          |
| Devicesand/OPorts.Com1Dat                      | and the second second second second second second second second second second second second second second second | UEFI( | Set your Data bits.                          |
| DevicesandIOPorts.Com1Flo                      | Disable                                                                                                    | UEFI( | Flow Control Settings.                       |
| DevicesandIOPorts.Com1Par                      | None                                                                                                    | UEFI( | Set your Parity.                             |
| DevicesandIOPorts.Com1Sto                      | 1                                                                                                    | UEFI( | Set your Stop Bits.                          |
| DevicesandIOPorts.Com1Ter                      | ANSI                                                                                                    | UEFI( | Set your Terminal Emulation.                 |
| DevicesandIOPorts.Com2Acti                     | Disable                                                                                                    | UEFI( | Active after boot Settings.                  |
|                                                |                                                                                                    |       |                                              |
| Export To:                                     |                                                                                                    |       | Browse                                       |

Figure 105. Export Page

Step 7. Click Next. The Export Successfully Completed page opens.

| 튏 Lenovo Configuration Capture     |                        |                          | ×                    |
|------------------------------------|------------------------|--------------------------|----------------------|
| Export Successfully Comp           | leted                  |                          | lenovo               |
| Capture Finished.                  |                        |                          | Step 6/6             |
| 🔽  The Lenovo Configuration Captur | re tool successfully e | exported the settings to | : C:\captured .xml.  |
| Open the Configuration Descr       | iption XML file folder |                          |                      |
|                                    |                        |                          |                      |
|                                    |                        |                          |                      |
|                                    |                        |                          |                      |
| 🗖 Show Log File                    | < <u>B</u> ack         | Next > E                 | inish <u>C</u> ancel |

Figure 106. Export Successfully Completed

**Note:** You can export the captured configuration description file into any Lenovo Configuration Pack Editor to manage. For more information, see "Creating a configuration item" on page 25.

# Chapter 5. Hardware and software support

The topics in this section describe the hardware and software that is supported by Lenovo Configuration Pack for Microsoft System Center Configuration Manager.

#### Supported Microsoft System Center products

Lenovo Configuration Pack for Microsoft System Center Configuration Manager supports the following Microsoft System Center products:

- Microsoft System Center Configuration Manager 2012
- Microsoft System Center Configuration Manager 2012 R2
- Microsoft System Center Configuration Manager 2012 SP1
- Microsoft System Center Configuration Manager 2007 R2
- Microsoft System Center Configuration Manager 2007 SP2

#### Supported client systems

Lenovo Configuration Pack for Microsoft System Center Configuration Manager supports the following client systems:

| Product family name                               | Machine type     |
|---------------------------------------------------|------------------|
| Lenovo Flex System x240 M5 Compute Node           | 2591, 9532       |
| Lenovo Flex System x440 Compute Node              | 7167, 2590       |
| Lenovo Flex System x280,x480,x880 X6 Compute Node | 4258             |
| Lenovo Flex System x240 Compute Node              | 7162, 2588       |
| Lenovo NeXtScale nx360 M5                         | 5465             |
| Lenovo NeXtScale nx360 M5 DWC                     | 5467, 5468, 5469 |
| Lenovo System x3550 M5                            | 5463             |
| Lenovo System x3650 M5                            | 5462             |

#### Table 3. Supported Lenovo systems

#### Table 4. Supported IBM systems

| Product family name                                         | Machine type           |
|-------------------------------------------------------------|------------------------|
| IBM BladeCenter HS22                                        | 7870, 1936, 7809, 1910 |
| IBM BladeCenter HS22V                                       | 7871, 1949             |
| IBM BladeCenter HS23                                        | 7875                   |
| IBM BladeCenter HS23E                                       | 8038, 8039             |
| IBM Flex System x220 Compute Node                           | 7906, 2585             |
| IBM Flex System x222 Compute Node                           | 7916                   |
| IBM Flex System x240 Compute Node                           | 8737                   |
| IBM Flex System x280 X6 / x480 X6 / x880 X6 Compute<br>Node | 7903                   |
| IBM Flex System x440 Compute Node                           | 7917                   |

Table 4. Supported IBM systems (continued)

| Product family name                             | Machine type           |
|-------------------------------------------------|------------------------|
| NeXtScale nx360 M4                              | 5455                   |
| IBM System x 3100 M4                            | 2582                   |
| IBM System x 3100 M5                            | 5457                   |
| IBM System x 3200 M2                            | 4367, 4368             |
| IBM System x 3200 M3                            | 7327,7328              |
| IBM System x 3250 M2                            | 7657, 4190, 4191, 4190 |
| IBM System x 3250 M3                            | 4251, 4252, 4261       |
| IBM System x 3250 M4                            | 2583                   |
| IBM System x 3250 M5                            | 5458                   |
| IBM System x 3300 M4                            | 7382                   |
| IBM System x 3400 M2                            | 7836, 7837             |
| IBM System x 3400 M3                            | 7378, 7379             |
| IBM System x 3500 M2                            | 7839                   |
| IBM System x 3500 M3                            | 7380                   |
| IBM System x 3500 M4                            | 7383                   |
| IBM System x 3530 M4                            | 7160                   |
| IBM System x 3550 M2                            | 7946, 4198             |
| IBM System x 3550 M3                            | 7944, 4254             |
| IBM System x 3550 M4                            | 7914                   |
| IBM System x 3620 M3                            | 7376                   |
| IBM System x 3630 M3                            | 7377                   |
| IBM System x 3630 M4                            | 7158                   |
| IBM System x 3650 M2                            | 7947, 4199             |
| IBM System x 3650 M3                            | 7945, 4255, 5454       |
| IBM System x 3650 M4                            | 5466, 7158, 7915       |
| IBM System x 3650 M4 HD                         | 5460                   |
| IBM System x 3750 M4                            | 8722, 8733, 8752       |
| IBM System x 3850 X6 / x3950 X6                 | 3837                   |
| IBM System x iDataPlex dx360 M2 server          | 7321, 6380, 7323       |
| IBM System x iDataPlex dx360 M2 server dx360 M3 | 6391                   |

### Supported operating systems for client machines

Lenovo Configuration Pack for Microsoft System Center Configuration Manager supports the following operating systems:

• Windows Server 2003 SP2/R2

- Windows Server 2003 SP2/R2 x64
- Windows Server 2008 SP1/SP2
- Windows Server 2008 SP1/SP2 x64
- Windows Server 2008 SP1/R2
- Windows Server 2012 R2

112 Lenovo Configuration Pack for Microsoft System Center Configuration Manager Installation and User Guide

# Chapter 6. Troubleshooting

Use this section to troubleshoot and resolve problems with Lenovo Configuration Pack for Microsoft System Center Configuration Manager.

- If you experience any issues when using Lenovo Configuration Pack Editor, you can check the log file information in the InstallationFolder\logs folder. The logs folder is automatically deleted when the product is uninstalled.
- If you want to export the evaluation logs for Lenovo Configuration Pack on the endpoint, follow these steps:
  - 1. After the evaluation, launch Event Viewer.
  - 2. Expand Windows Logs.
  - 3. Right-click Application node, and click Save Events as.

You can also use the following methods to check whether the property exists and the IMM account is correct:

- Get the specific IMM/uEFI property by typing the following command:asu.exe showpropertyname

For example, asu.exe show IMM.HTTPPort

- Get the specific IMM/uEFI property with the account by typing the following command:asu.exe show propertyname --user UserID--password Password

For example, asu.exe show IMM.HTTPPort --user admin --password esW2Ad

In the Evaluation Report View section, if the script cannot get the evaluated setting, it does not return a
value, and the SCCM client agent deems the evaluated setting to be non-compliant. You can get the
details about this evaluated setting from the application logs in Windows. The following terms are used in
the application log:

#### [Not Found ASU]

The ASU.exe file was not found in the specified location.

#### [TargetOS]

The version of the current operating system: either 64-bit or 32-bit.

#### [Found ASU]

The location of the ASU.exe file.

#### [Property]

The name of the evaluated property.

#### [Set ACCOUNT]

Reflects whether users set the IMM account in Lenovo Configuration Pack Editor.

#### [TimeOut]

Indicates whether the evaluation has timed out.

#### [Return Code]

The return code for the ASU.exe file. If the evaluated setting can be found, the return code is 0. Otherwise, the return code is larger than 0. For more details about ASU return codes, see the Advanced Settings Utility (ASU) website..

#### [Error Output]

If the evaluated setting is not found, this code records the reason for the failure.

### [Output]

If the evaluated setting is found, this code records the ASU.exe file search result.

- Lenovo Configuration Capture records a log file in the Lenovo\_Support\DCM\logs folder of the system driver during the launching process. For example, if your system drive is C:, then the log file is recorded under the C:\Lenovo\_Support\DMC\logs\ folder.
- Lenovo Configuration Capture can capture all IMM/IMM/uEFI/uEFI (Romley Platform) settings from the Lenovo server, but some captured settings may not be included in the common setting list of Lenovo Configuration Pack Editor. Lenovo Configuration Pack Editor cannot list the values of those settings after they are imported; the editor assumes the type for those settings is String type.

| Б                                                                                                    | Lenovo Configuration Pack Editor - Setting Editor |  |
|----------------------------------------------------------------------------------------------------|---------------------------------------------------|--|
| Select the property that you wish to monitor for compliance. If the property list does not include the desired<br>property, type it in the Property Name field.                                |                                                   |  |
| Property Name:                                                                                                    | MM.PowerRestorePolicy                             |  |
| Description:<br>mode of operation if a power loss occurs. This setting can also be configured<br>via BIOS F1 setup.<br>Restore: Restores system to the same state it was before power failed.  |                                                   |  |
| Comparator:                                                                                                    | Equals Value: Restore V                           |  |
| Severity:                                                                                                    | Information V                                     |  |
| Remediate noncompliant IMM/UEFI setting values on client automatically. The remediation action may be failed if the target setting is readonly.                                                |                                                   |  |
| Expected Value:                                                                                                    | Restore v                                         |  |
| When the property "IMM.PowerRestorePolicy" "Equals" "Restore", the property is compliant on the endpoint.<br>Otherwise, the property is non-compliant and returns a severity of "Information". |                                                   |  |
|                                                                                                    | OK Cancel Apply                                   |  |

Figure 107. Lenovo Configuration Pack Editor - Setting Editor page

In Figure 107 "Lenovo Configuration Pack Editor - Setting Editor page" on page 114, the **IMM. DuplexAutoDisable** property is not in the common setting list of Lenovo Configuration Pack Editor, and the **Description** and **Expected Value** fields are empty. Lenovo Configuration Pack Editor assumes that the type for the **IMM.DuplexAutoDisable** property is String. For details about the different types, see Table 2 "Comparators by return type" on page 16.

# Appendix A. Notices

Lenovo may not offer the products, services, or features discussed in this document in all countries. Consult your local Lenovo representative for information on the products and services currently available in your area.

Any reference to a Lenovo product, program, or service is not intended to state or imply that only that Lenovo product, program, or service may be used. Any functionally equivalent product, program, or service that does not infringe any Lenovo intellectual property right may be used instead. However, it is the user's responsibility to evaluate and verify the operation of any other product, program, or service.

Lenovo may have patents or pending patent applications covering subject matter described in this document. The furnishing of this document does not give you any license to these patents. You can send license inquiries, in writing, to:

Lenovo (United States), Inc. 8001 Development Drive Morrisville, NC 27560 U.S.A. Attention: Lenovo Director of Licensing

LENOVO PROVIDES THIS PUBLICATION "AS IS" WITHOUT WARRANTY OF ANY KIND, EITHER EXPRESS OR IMPLIED, INCLUDING, BUT NOT LIMITED TO, THE IMPLIED WARRANTIES OF NON-INFRINGEMENT, MERCHANTABILITY OR FITNESS FOR A PARTICULAR PURPOSE. Some jurisdictions do not allow disclaimer of express or implied warranties in certain transactions, therefore, this statement may not apply to you.

This information could include technical inaccuracies or typographical errors. Changes are periodically made to the information herein; these changes will be incorporated in new editions of the publication. Lenovo may make improvements and/or changes in the product(s) and/or the program(s) described in this publication at any time without notice.

The products described in this document are not intended for use in implantation or other life support applications where malfunction may result in injury or death to persons. The information contained in this document does not affect or change Lenovo product specifications or warranties. Nothing in this document shall operate as an express or implied license or indemnity under the intellectual property rights of Lenovo or third parties. All information contained in this document was obtained in specific environments and is presented as an illustration. The result obtained in other operating environments may vary.

Lenovo may use or distribute any of the information you supply in any way it believes appropriate without incurring any obligation to you.

Any references in this publication to non-Lenovo Web sites are provided for convenience only and do not in any manner serve as an endorsement of those Web sites. The materials at those Web sites are not part of the materials for this Lenovo product, and use of those Web sites is at your own risk.

Any performance data contained herein was determined in a controlled environment. Therefore, the result obtained in other operating environments may vary significantly. Some measurements may have been made on development-level systems and there is no guarantee that these measurements will be the same on generally available systems. Furthermore, some measurements may have been estimated through extrapolation. Actual results may vary. Users of this document should verify the applicable data for their specific environment.

## **Trademarks**

Lenovo, the Lenovo logo, Flex System, System x, and NeXtScale System are trademarks of Lenovo in the United States, other countries, or both.

Intel and Intel Xeon are trademarks of Intel Corporation in the United States, other countries, or both.

Internet Explorer, Microsoft, and Windows are trademarks of the Microsoft group of companies.

Linux is a registered trademark of Linus Torvalds.

Other company, product, or service names may be trademarks or service marks of others.

### Important notes

Processor speed indicates the internal clock speed of the microprocessor; other factors also affect application performance.

When referring to processor storage, real and virtual storage, or channel volume, KB stands for 1 024 bytes, MB stands for 1 048 576 bytes, and GB stands for 1 073 741 824 bytes.

When referring to hard disk drive capacity or communications volume, MB stands for 1 000 000 bytes, and GB stands for 1 000 000 000 bytes. Total user-accessible capacity can vary depending on operating environments.

Lenovo makes no representations or warranties with respect to non-Lenovo products. Support (if any) for the non-Lenovo products is provided by the third party, not Lenovo.

Some software might differ from its retail version (if available) and might not include user manuals or all program functionality.

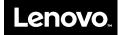